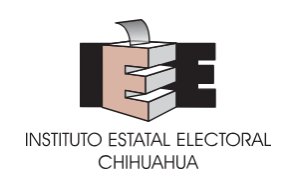

# **MANUAL OPERATIVO DEL SISTEMA ESTATAL DE REGISTRO DE CANDIDATURAS DEL INSTITUTO ESTATAL ELECTORAL (SERCIEE).**

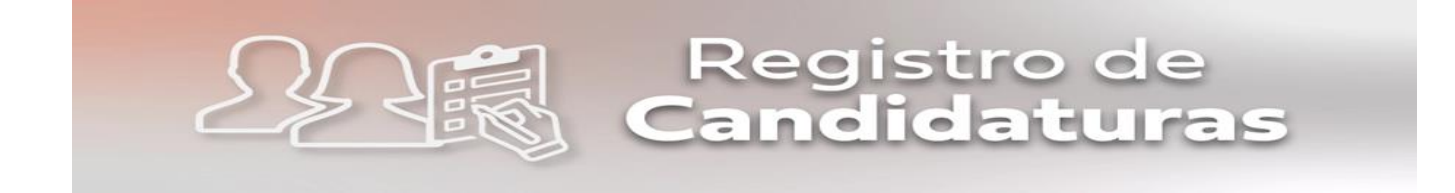

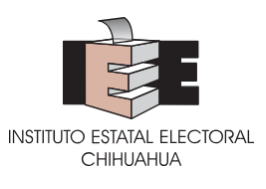

# ÍNDICE

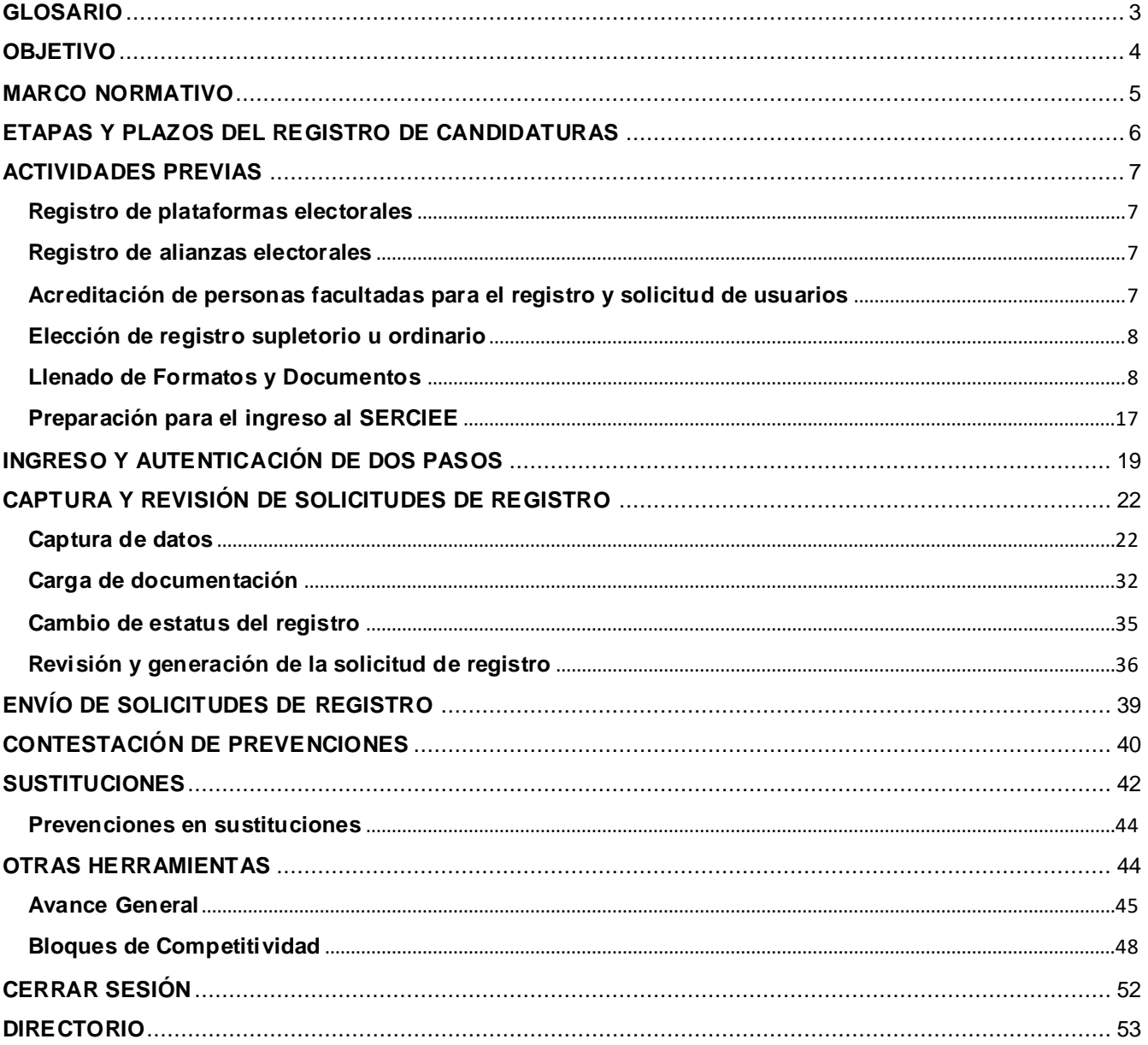

Página 2 | 53

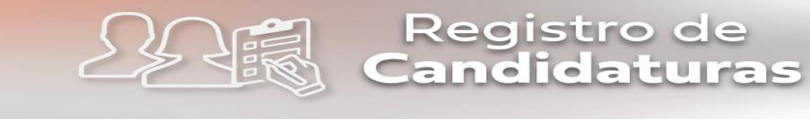

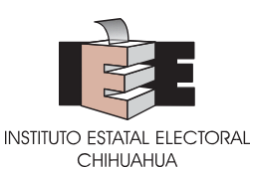

## <span id="page-2-0"></span>**GLOSARIO**

- **1. Alianzas electorales:** La unión de dos o más partidos políticos mediante convenio de coalición o candidatura común.
- **2. Asamblea Municipal:** Órganos desconcentrados del Instituto Estatal Electoral.
- **3. CIC:** Código de identificación de la credencial para votar con fotografía.
- **4. Consejo Estatal:** Consejo Estatal del Instituto Estatal Electoral.
- **5. Constitución Federal:** Constitución Política de los Estados Unidos Mexicanos.
- **6. Constitución Local:** Constitución Política del Estado de Chihuahua.
- **7. Criterios de paridad de género y medidas afirmativas:** Criterios para el cumplimiento del principio de paridad de género e implementación de medidas afirmativas aplicables al registro de candidaturas a los distintos cargos de elección popular en el Proceso Electoral Local 2023-2024, aprobados por el Consejo Estatal a través del Acuerdo IEE/CE158/2023 y modificados por Acuerdo IEE/CE02/2024.
- **8. DEOE:** Dirección Ejecutiva de Organización Electoral del Instituto Estatal Electoral de Chihuahua.
- **9. DEPPP:** Dirección Ejecutiva de Prerrogativas y Partidos Políticos del Instituto Estatal Electoral de Chihuahua.
- **10. DJ:** Dirección Jurídica del Instituto Estatal Electoral de Chihuahua.
- **11. DS:** Dirección de Sistemas del Instituto Estatal Electoral de Chihuahua.
- **12. INE:** Instituto Nacional Electoral.
- **13. Instituto:** Instituto Estatal Electoral de Chihuahua.
- **14. Ley Electoral:** Ley Electoral del Estado de Chihuahua.
- **15. Lineamientos:** Lineamientos para el registro de candidaturas a los cargos de diputaciones por los principios de mayoría relativa y de representación proporcional, integrantes de los ayuntamientos y sindicaturas para el Proceso Electoral Local 2023-2024.
- **16. LGPP:** Ley General de Partidos Políticos.
- **17. LGIPE:** Ley General de Instituciones y Procedimientos Electorales.
- **18. INE:** Instituto Nacional Electoral.
- **19. OCR:** (Optical Character Recognition) Número identificador al reverso de la credencial de elector derivado del reconocimiento óptico de caracteres de la credencial para votar con fotografía vigente.
- **20. Partidos Políticos:** Partidos políticos nacionales con acreditación local y partidos políticos locales.
- **21. PDF:** Formato de documento portátil (Portable Document Format). Formato de archivo universal que conserva las fuentes, imágenes y maquetación de documentos originales creados a partir de diversas aplicaciones o plataformas.
- **22. Reglamento de Elecciones:** Reglamento de Elecciones del Instituto Nacional Electoral.
- **23. SERCIEE:** Sistema Estatal de Registro de Candidaturas del Instituto Estatal Electoral de Chihuahua.
- **24. Secretaría Ejecutiva:** Secretaría Ejecutiva del Instituto Estatal Electoral de Chihuahua.
- **25. Sistema Conóceles:** Sistema de "Candidatas y Candidatos, Conóceles", para el Proceso Electoral Local 2023-2024 del Instituto Estatal Electoral de Chihuahua.
- **26. SNR:** Sistema Nacional de Registro de Precandidatos y Candidatos del Instituto Nacional Electoral.
- **27. VPMRG:** Violencia política contra las mujeres en razón de género.

P á g i n a 3 | 53

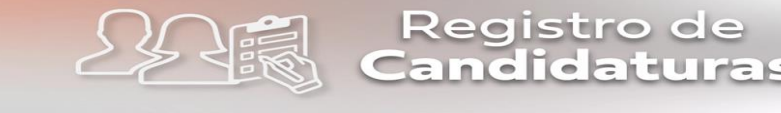

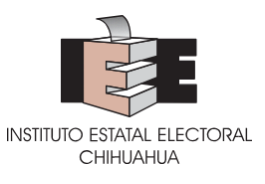

## <span id="page-3-0"></span>**OBJETIVO**

El SERCIEE tiene como objetivo automatizar y facilitar el procedimiento de registro de candidaturas a partir del Proceso Electoral Local 2023 – 2024 a través de la implementación de un proceso de llenado de solicitudes y presentación de documentación en línea.

Para ello, los partidos políticos contarán con tres tipos de cuentas, con las siguientes facultades:

- *Capturista.* A través de la cual se podrá capturar información y cargar archivos de las solicitudes de registro y sustituciones, sin posibilidad de realizar envío de solicitudes.
- *Supervisora.* A través de la cual se podrá capturar, validar información y cargar archivos de las solicitudes de registro y de sustituciones, sin posibilidad de realizar envío de solicitudes, salvo el cumplimiento de prevenciones que requieran la carga de archivos.
- *Administradora.* A través de la cual se podrá capturar, validar la información y cargar archivos de las solicitudes de registro y de sustituciones, realizar envío de solicitudes y cumplir prevenciones. Dicha cuenta solo podrá ser asignada a quien se encuentre facultada para suscribir las solicitudes de registro de candidaturas en términos de la normativa aplicable.

El presente manual detalla las actividades que deberán realizar los partidos políticos, desde las actividades previas al registro, y las facultades de cada uno de los tipos de usuario con los que se cuenta.

P á g i n a 4 | 53

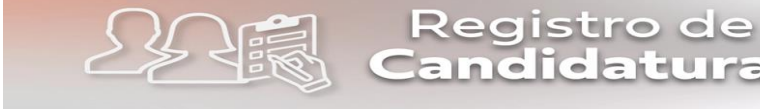

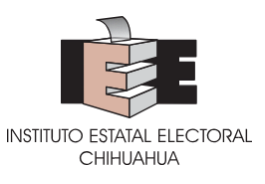

## <span id="page-4-0"></span>**MARCO NORMATIVO**

- La *LeyGeneral de Partidos Políticos,* que en su artículo 3, numeral 1, indica que los partidos políticos son entidades de interés público y que tienen como fin promover la participación del pueblo en la vida democrática, contribuir a la integración de los órganos de representación política y hacer posible el acceso de la ciudadanía al ejercicio del poder público; y que además atribuye a los Organismos Públicos Locales el reconocimiento de los derechos de los partidos políticos y los candidatos a cargos de elección popular en las entidades federativas. Y que asimismo, en el artículo 23, numeral 1, inciso e), otorga a los partidos políticos el derecho de postular candidaturas en las elecciones.
- La *Constitución Política del Estado de Chihuahua* que establece en su artículo 21, numeral II, el derecho de la ciudadanía chihuahuense a poder ser votados para los cargos de elección popular, así como que el derecho de solicitar el registro de candidaturas ante la autoridad electoral corresponde a los partidos políticos, así como a las personas ciudadanas que soliciten su registro por la vía independiente.
- La *Ley Electoral del Estado de Chihuahua,* que en sus artículos 65, numeral 1), inciso t) y 66, numeral 1), inciso j); facultan a la Presidencia del Instituto a recibir por sí misma, o por conducto de la Secretaría Ejecutiva, las solicitudes de registro de candidaturas a la Gubernatura y las listas de candidaturas a diputaciones por el principio de representación proporcional y al Consejo Estatal para registrar dichas candidaturas, así como las que se reciban supletoriamente a las asambleas municipales. Por su parte, el artículo 83, numeral 1) inciso c) atribuye a las asambleas municipales para recibir y resolver las solicitudes de registro de candidaturas.

Y que por otro lado, en el Capítulo Segundo, del artículo 104 al 113, define el Procedimiento de Registro de Candidaturas, estableciendo, entre otras cosas que corresponde a los partidos políticos, coaliciones, candidaturas comunes y candidaturas independientes que hayan cumplido los requisitos de postulación, solicitar el registro de candidaturas a cargos de elección popular; las obligaciones para garantizar la paridad de género en la vida política del Estado; la forma en que se deberán presentar las solicitudes de registro de candidaturas a los diversos cargos de elección popular y la autoridad ante la cual se solicita el registro, así como los requerimientos que las mismas deberán contener y los procedimientos de revisión y prevención; y las reglas para la integración de fórmulas y planillas.

- El *Reglamento Interior del Instituto Estatal Electoral* que establece en su artículo 39, numeral II que es función de la DEPPP el dirigir y coordinar el funcionamiento de los mecanismos de registro y sustitución de candidaturas a cargos de elección popular relativas a partidos políticos.
- Los *Lineamientos para el Registro de Candidaturas a los Cargos de Diputaciones por los Principios de Mayoría Relativa y de Representación Proporcional, Integrantes de los Ayuntamientos y Sindicaturas para el Proceso Electoral Local 2023-2024*, que tienen por objeto establecer las bases del procedimiento para la presentación y revisión de solicitudes y documentación en línea para el registro de candidaturas que podrán postular los partidos políticos en lo individual, o a través de coaliciones o candidaturas comunes.

P á g i n a 5 | 53

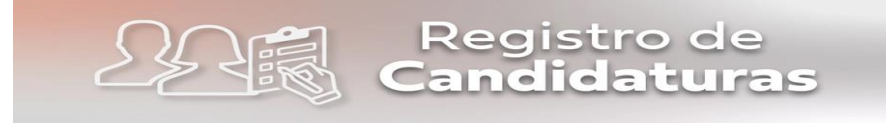

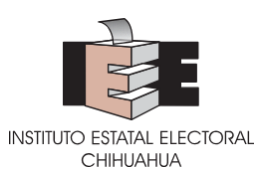

## <span id="page-5-0"></span>**ETAPAS Y PLAZOS DEL REGISTRO DE CANDIDATURAS**

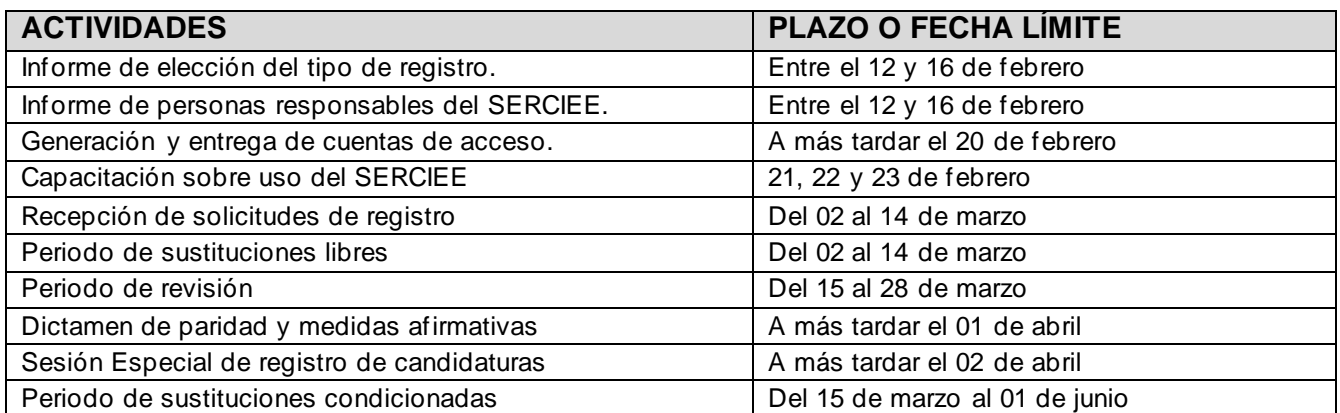

P á g i n a 6 | 53

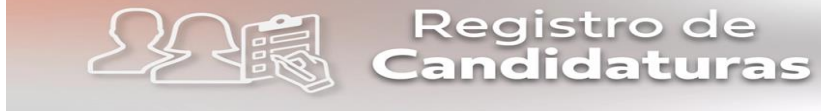

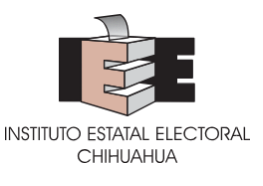

## <span id="page-6-0"></span>**ACTIVIDADES PREVIAS**

Previo al ingreso al SERCIEE y al proceso de solicitud de registro de candidaturas, se deberán llevar a cabo las siguientes actividades.

### <span id="page-6-1"></span>**Registro de plataformas electorales**

Previo al proceso de registro de candidaturas, los partidos políticos deberán presentar su plataforma electoral por escrito y en formato digital editable al Consejo Estatal; esto a más tardar el 14 de marzo de 2024.

### <span id="page-6-2"></span>**Registro de alianzas electorales**

Los partidos políticos interesados en postular candidaturas mediante una alianza electoral deberán haber obtenido previamente el registro de su convenio de candidatura común o de coalición; mismos que podrán ser modificados desde su aprobación por el Consejo Estatal y hasta un día antes del inicio del periodo de presentación de solicitudes de registro, en caso de los convenios de coalición, y hasta el 29 de febrero en caso de los convenios de candidatura común.

### <span id="page-6-3"></span>**Acreditación de personas facultadas para el registro y solicitud de usuarios**

Dentro del periodo del 12 y el 16 de febrero de 2024 los partidos políticos y alianzas electorales deberán informar, a través de su comité ejecutivo estatal o equivalente, el nombre y cargo de la persona o personas facultadas para la suscripción de las solicitudes de registro, señalando correo electrónico y teléfono y acompañando de original o copia certificada de la documentación que acredite la personería de estas y copia legible por ambos lados de su credencial para votar.

Además, se deberá solicitar la asignación y entrega de los usuarios administradores, supervisores y capturistas que se requieran, de acuerdo con las necesidades del partido político. Mismas que a más tardar el 20 de febrero serán entregadas de manera personal por el Instituto; esto tomando en cuenta que los usuarios administradores se entregarán exclusivamente a las personas que acrediten de acuerdo con los estatutos correspondientes, tener la facultad de suscribir las solicitudes de registro.

Es obligación de los partidos políticos solicitar de forma oportuna las cuentas de acceso para las personas que desee autorizar en términos de los Lineamientos de registro de candidaturas.

Al momento de la entrega se deberá firmar un acuse de recibo de la misma y una declaración de confidencialidad.

P á g i n a 7 | 53

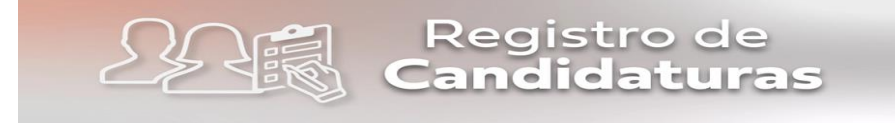

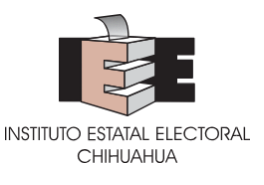

## <span id="page-7-0"></span>**Elección de registro supletorio u ordinario**

Si bien las solicitudes de registro de candidaturas se presentarán, en su totalidad, de manera digital a través del SERCIIE, su resolución será en los términos siguientes:

- *Registro ordinario.* Registro ante los órganos del Instituto quienes tengan competencia originaria para recibir y resolver sobre las solicitudes de registro. Esto es, las diputaciones de representación proporcional ante el Consejo Estatal; las diputaciones de mayoría relativa ante las asambleas municipales que fungen como cabecera distrital; y los integrantes del ayuntamiento y sindicaturas ante las asambleas municipales correspondientes.
- *Registro supletorio.* Registro que se lleva a cabo por el Consejo Estatal, en suplencia de las asambleas municipales, cuando así es solicitado por los partidos políticos y/o alianzas electorales.

Los partidos políticos deberán elegir el tipo de registro, por cada municipio y distrito, e informarlo al Instituto en periodo comprendido entre el 12 y el 16 de febrero de 2024.

### <span id="page-7-1"></span>**Llenado de Formatos y Documentos**

Si bien el SERCIEE generará a partir de la captura digital las solicitudes de registro y, en su caso, las solicitudes de sustitución; previo al proceso de captura de las solicitudes es necesario contar con la documentación de las candidaturas que se van a postular; para ello el Instituto puso a disposición diversos formatos que aportarán para el cumplimiento de requisitos.

Dichos formatos son interactivos y están disponibles para descarga en la página de internet del Instituto, en el micrositio correspondiente al Registro de Candidaturas:

[https://ieechihuahua.org.mx/\\_registro\\_de\\_candidaturas\\_2024](https://ieechihuahua.org.mx/_registro_de_candidaturas_2024)

El llenado de los formatos se hará de la siguiente manera:

a) *Formato RC-01-AC*

El formato RC-01-AC corresponde a la aceptación de la candidatura por parte de la persona que será postulada y en él, además de aceptar la candidatura, la persona postulada manifiesta que fue ella quien proporcionó los datos asentados en la solicitud de registro y que los mismos corresponden a los asentados en sus documentos oficiales; asimismo se hace la manifestación de que se leyó y que se entiende el aviso de privacidad del Instituto.

El formato deberá ser suscrito de manera autógrafa o presentar huella dactilar, de preferencia con tinta azul y deberá contener  $\mathbb O$  el nombre completo de quien suscribe la aceptación;  $\mathbb O$  el cargo por el cual es postulado, especificando si se trata de candidatura propietaria o suplente, el distrito o municipio correspondiente y, en su caso, la posición en la planilla o en la lista; <sup>3</sup> en su caso, solicitar la inclusión de sobrenombre, apodo, alias, hipocorístico o mote en la boleta electoral, esto escribiendo aquel que le identifique;  $\oplus$  en caso de reelección, señalar los periodos constitucionales para los que fue electa, o bien, marcar la casilla de que no aplica; y  $\circledcirc$  en caso de ser mujer o persona del género femenino, señalar si otorga o no su consentimiento para formar parte de la *Red* 

P á g i n a 8 | 53

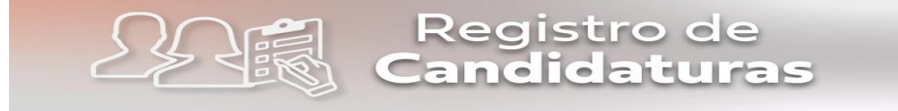

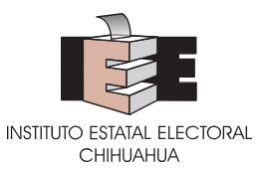

*de Mujeres Candidatas*, y en caso de resultar electa, de la *Red de Mujeres Electas*, proporcionando para ello un número telefónico.

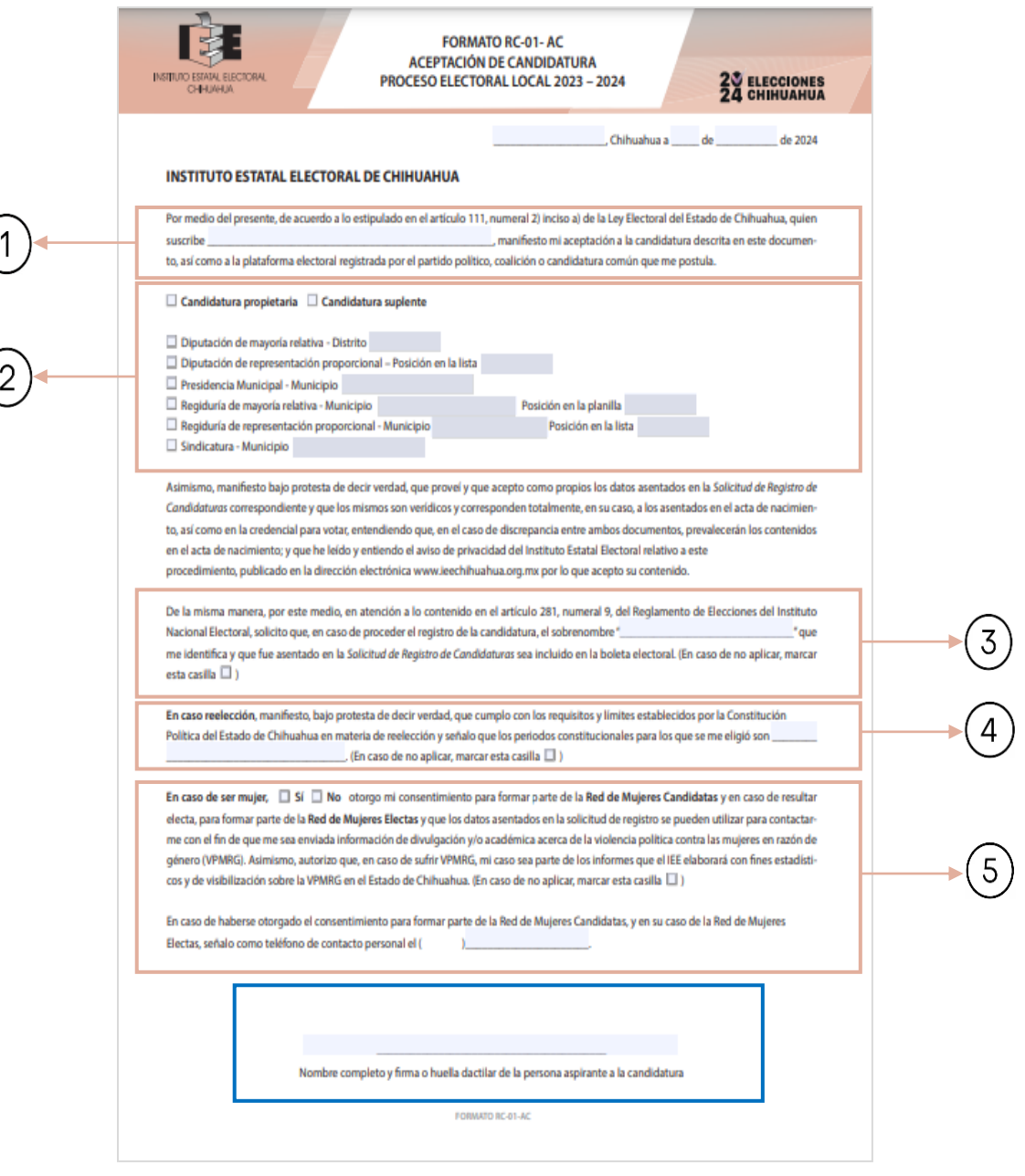

#### *b) Formato RC-02-BP*

El formato RC-02-BP corresponde al escrito bajo protesta de decir verdad de que la candidatura que se postula no está en ningún supuesto de inelegibilidad establecido en la Constitución Federal, la Constitución Local o las leyes aplicables.

P á g i n a 9 | 53

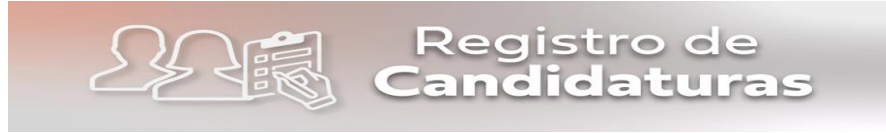

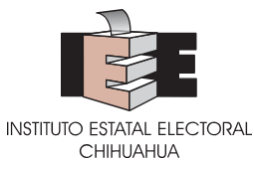

Dicho formato deberá ser suscrito de manera autógrafa o presentar huella dactilar por la persona candidata, de preferencia con tinta azul, y deberá contener  $\mathbb O$  el nombre completo de quien suscribe el documento;  $\oslash$  el partido que la postula como candidata;  $\oslash$  el cargo por el cual es postulado, especificando si se trata de candidatura propietaria o suplente, el distrito o municipio correspondiente y, en su caso, la posición en la planilla o en la lista; y  $\Phi$  la manifestación de su domicilio y el tiempo de residencia en el mismo.

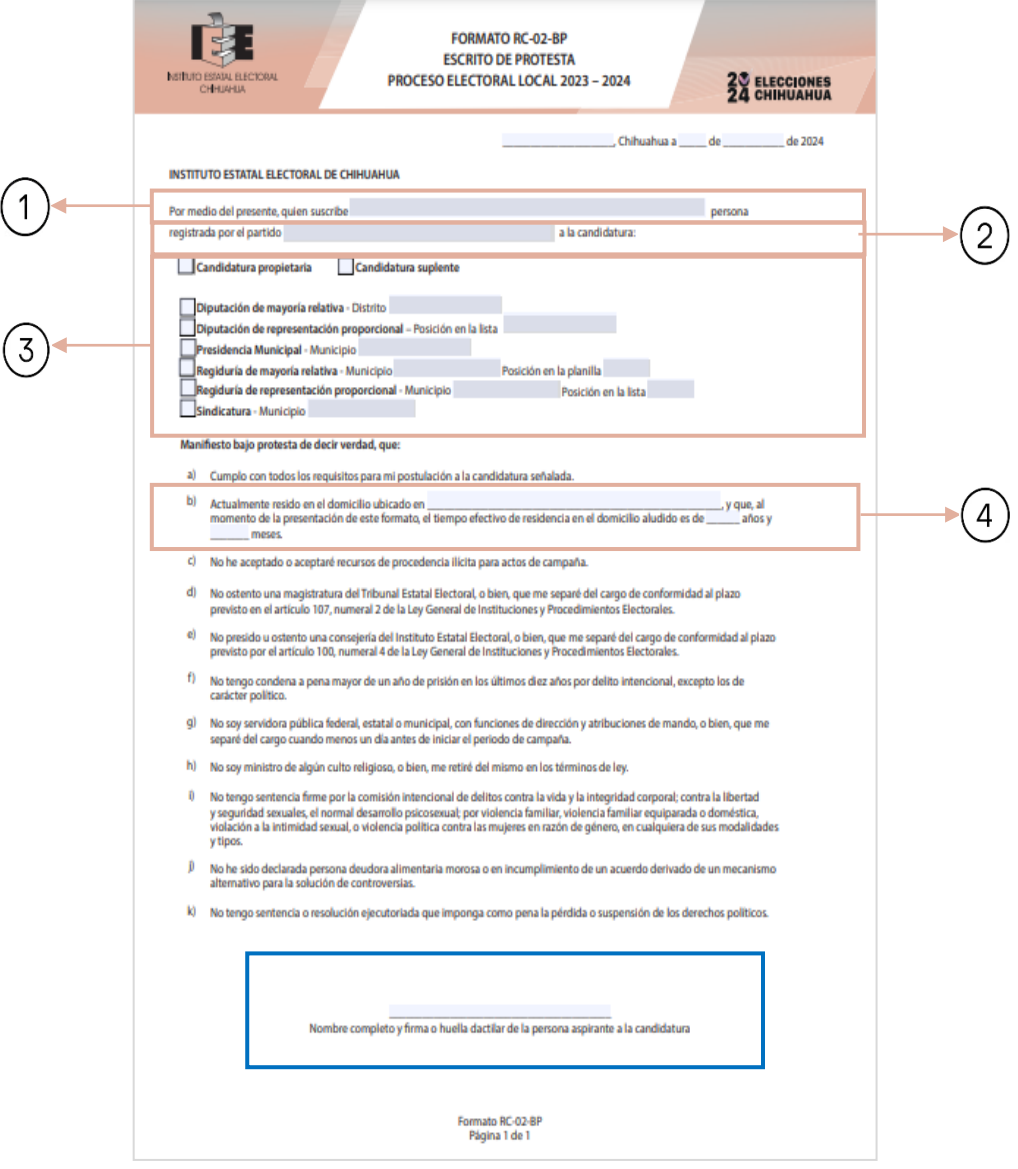

#### *c) Formato RC-03-DP*

El Formato RC-03-DP se compone de tres partes. La primera, un escrito de protestas sobre la declaración patrimonial y de posibles conflictos de interés, la segunda corresponde a la declaración patrimonial y la tercera a la declaración de posibles conflictos de interés.

P á g i n a 10 | 53

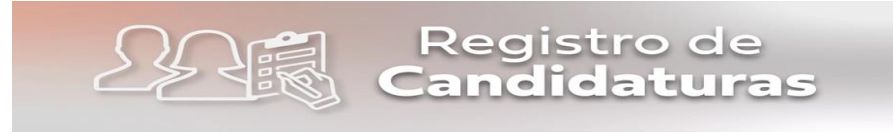

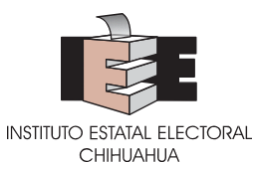

En el escrito de protestas, la persona declara que sus declaraciones corresponden al proceso de registro de su candidatura, que se utilizó el formato aprobado por el Instituto para su presentación y que el mismo se encuentra debidamente lleno y con firmas autógrafas, que se compromete a presentar dichas declaraciones cuando le sean requeridas, que entiende el aviso de privacidad del Instituto y que consiente que sus datos sean tratados por el Instituto conforme a la Ley.

A la Solicitud de Registro o, en su caso, Solicitud de Sustitución, se deberá cargar solo la primera página del documento, que corresponde al escrito de protestas, el resto deberá ser resguardado por el partido político en sobre cerrado de acuerdo con lo establecido en el artículo 46 de los Lineamientos.

El escrito de protestas deberá ser suscrito de manera autógrafa o presentar huella dactilar por la persona candidata, de preferencia con tinta azul y deberá contener  $\mathbb O$  el nombre completo de quien suscribe el documento;  $\oslash$  la fecha en que se suscribe y el número de páginas que contiene; y  $\oslash$  el cargo por el cual es postulado, especificando si se trata de candidatura propietaria o suplente, el distrito o municipio correspondiente y, en su caso, la posición en la planilla o en la lista

En el resto del documento, que deberá ser resguardado por el partido político en sobre cerrado, la persona candidata deberá incluir la siguiente información:

- Respecto de su declaración patrimonial: sus datos de identificación como son nombre completo, CURP, RFC, fecha y lugar de nacimiento, domicilio y tiempo de residencia en el mismo.
- Los datos de identificación del empleo, incluyendo puesto u ocupación, sueldo o percepciones mensuales, institución o empresa en la que se desempeña y domicilio del lugar de trabajo.
- Nombres y parentesco de los dependientes económicos.
- Datos de cuentas bancarias
- Datos de cuentas por cobrar.
- Datos de inversiones en negocios.
- Datos de vehículos y aeronaves.
- Datos de otros bienes muebles.
- Datos de bienes inmuebles.
- Datos de cuentas por pagar.
- Comentarios, observaciones y aclaraciones.

En la declaración de posibles conflictos de interés, se deberá especificar si en el ejercicio de las funciones que desempeña se pudiera afectar la imparcialidad, la honradez o alguna otra de las obligaciones que implica el desempeño de un cargo de elección popular; y en su caso señalar de qué tipo de conflicto y la descripción breve del mismo, así como las acciones que se hayan realizado tendentes a evitarlo.

P á g i n a 11 | 53

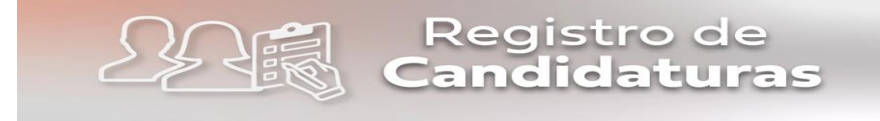

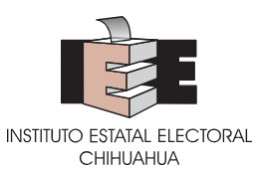

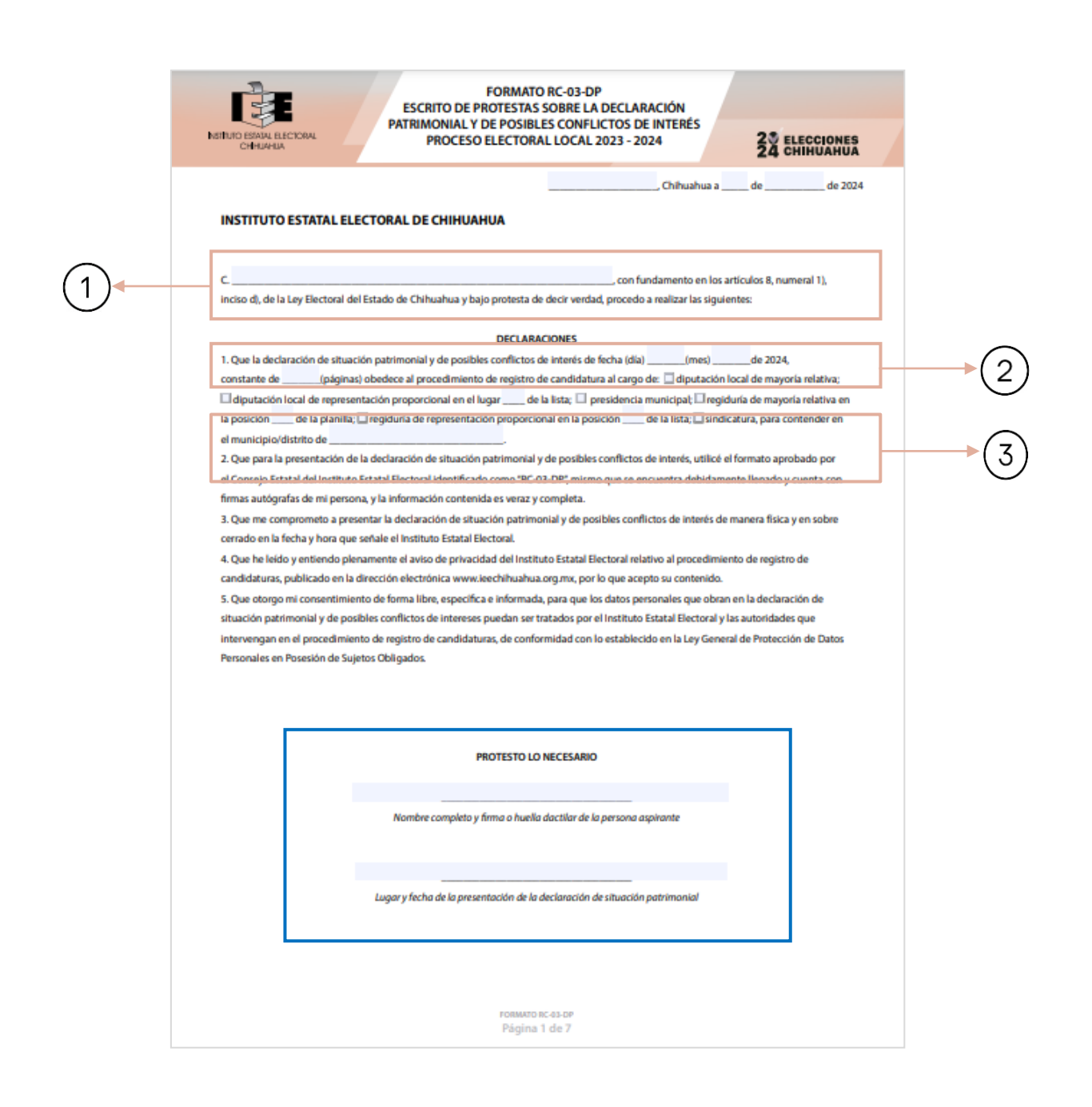

P á g i n a 12 | 53

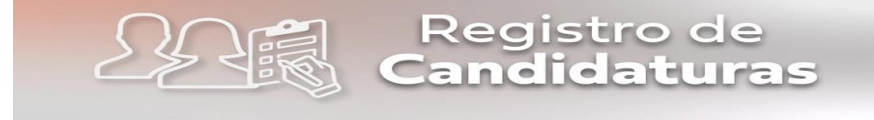

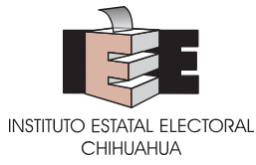

#### **FORMATO RC-03-DP** DECLARACIÓN DE SITUACIÓN PATRIMONIAL Y DE POSIBLE CONFLICTO DE INTERÉS

of the control of the control of the control of the control of the control of the control of the control of the control of the control of the control of the control of the control of the control of the control of the contr

**INSTRUCCIONES:** 

- 1. Deben presentar la declaración de situación patrimonial y de posible conflicto de interés, las personas que aspiren a ocupar algún 1. Loein presenta la accelation de stuacion parmonial y as positive carrierio en interest, ias personas que accelation propular, mediante su registra a una candidatura, en el Proceso Electoral Local 2023-2024.<br>2. La decla
- 
- 
- 
- s.<br>5. Para efectos de la declaración, es indistinto el régimen por el cual se haya contraído matrimonio.<br>6. En los recuadros 4, 5, 6, 7, 8, 9 y 10, ponga en la primera columna (P/D) una "P" si se refiere a la persona aspir - Mariamento a consegue o dependentes.<br>- To id se refere a su cónyuge o dependentes.<br>- F. Esta declaración no tiene fines fiscales.<br>- La página marcada con el número 1, se entregará al Instituto, acompañada de un sobre cer
- 
- $\frac{1}{2}$ ala 7

#### ------<br>BAJO PROTESTA DE DECIR VERDAD, COMPAREZCO A FIN DE PRESENTAR LA <u>DECLARACIÓN DE SITUACIÓN PATRI</u>

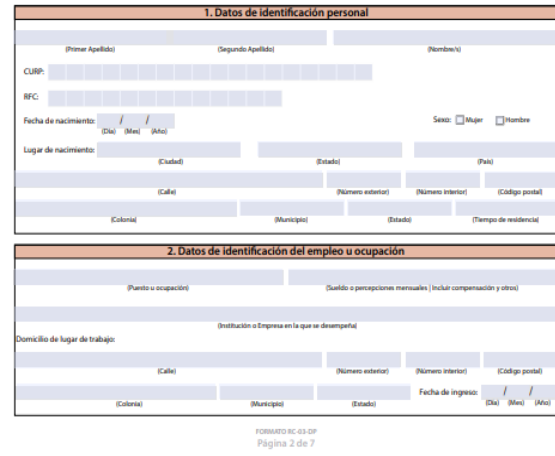

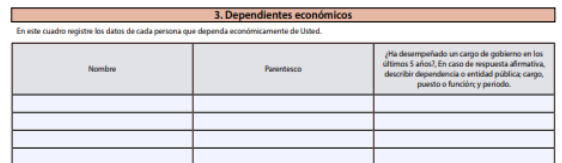

**4. Cuentas bancarias**<br>Escrita el tipo de cuenta (de cheques, mastra, inversion a plazo y stras), el número de la cuenta y el nombre de la institución financiera<br>Otros) de las caentas de su propiedad y las de sus dependien Г ٦

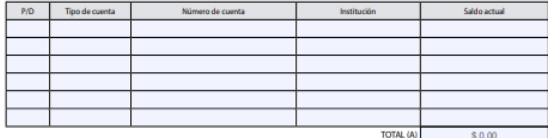

s u,uu و s u,uu<br>Ite a "Cuentas Bancarias y Efective" del Estado del Patrimonio, contenido en la (A) El total e<br>página 06.

#### <u>S. Cuentas por cobrar como esta considerar con el segundo de la compa</u> Escriba en la segunda columna el nombre o razón social de la o las personas que tengan adeudos con Usted o sus dependientes económicos.

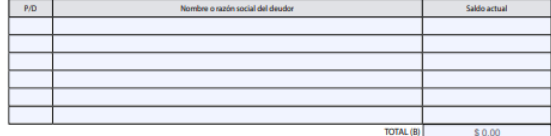

 $^{(8)}_{06}$ El to r" del Estado del Patrim .<br>Ital resultante en esta columna deberá anotarse en el rengión co

голмловс-03-0P<br>Página 3 de 7

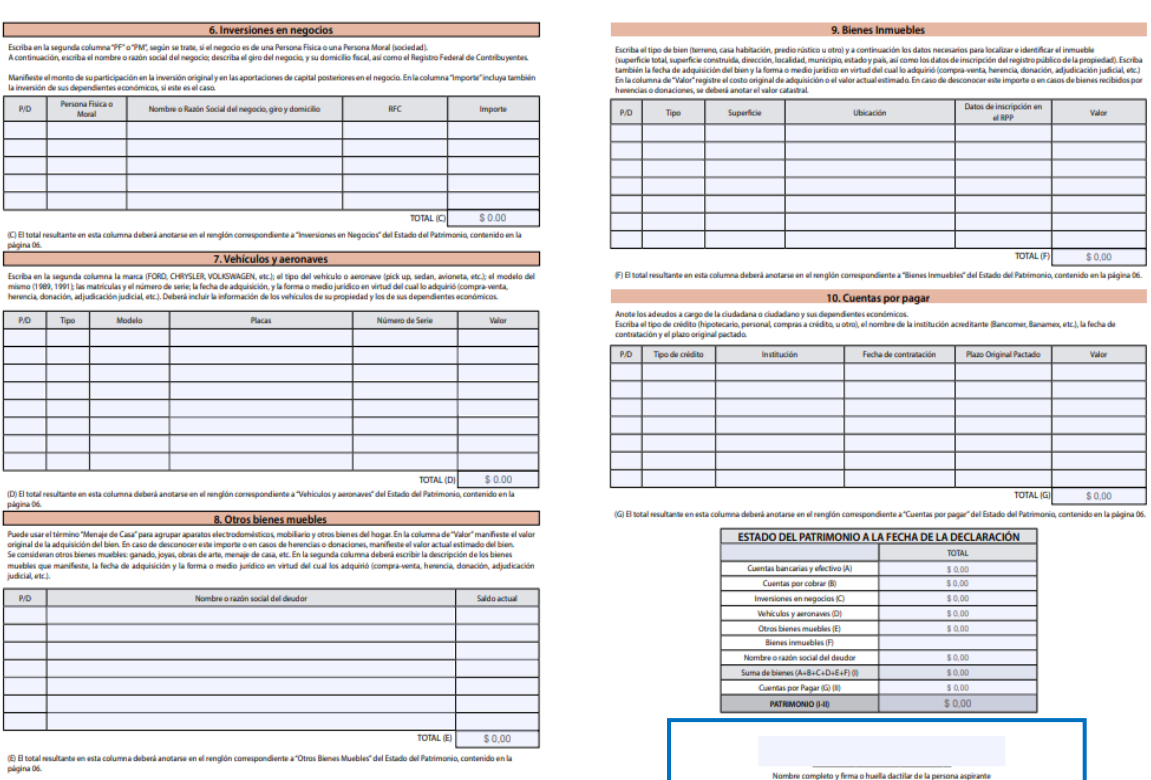

romuro nc-03-DP<br>Página 4 de 7

P á g i n a 13 | 53

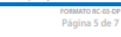

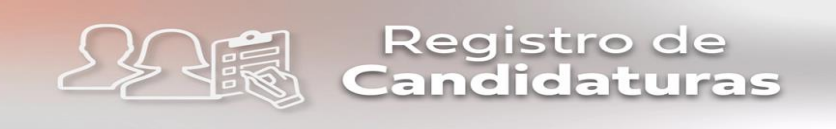

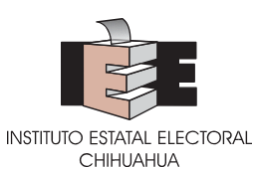

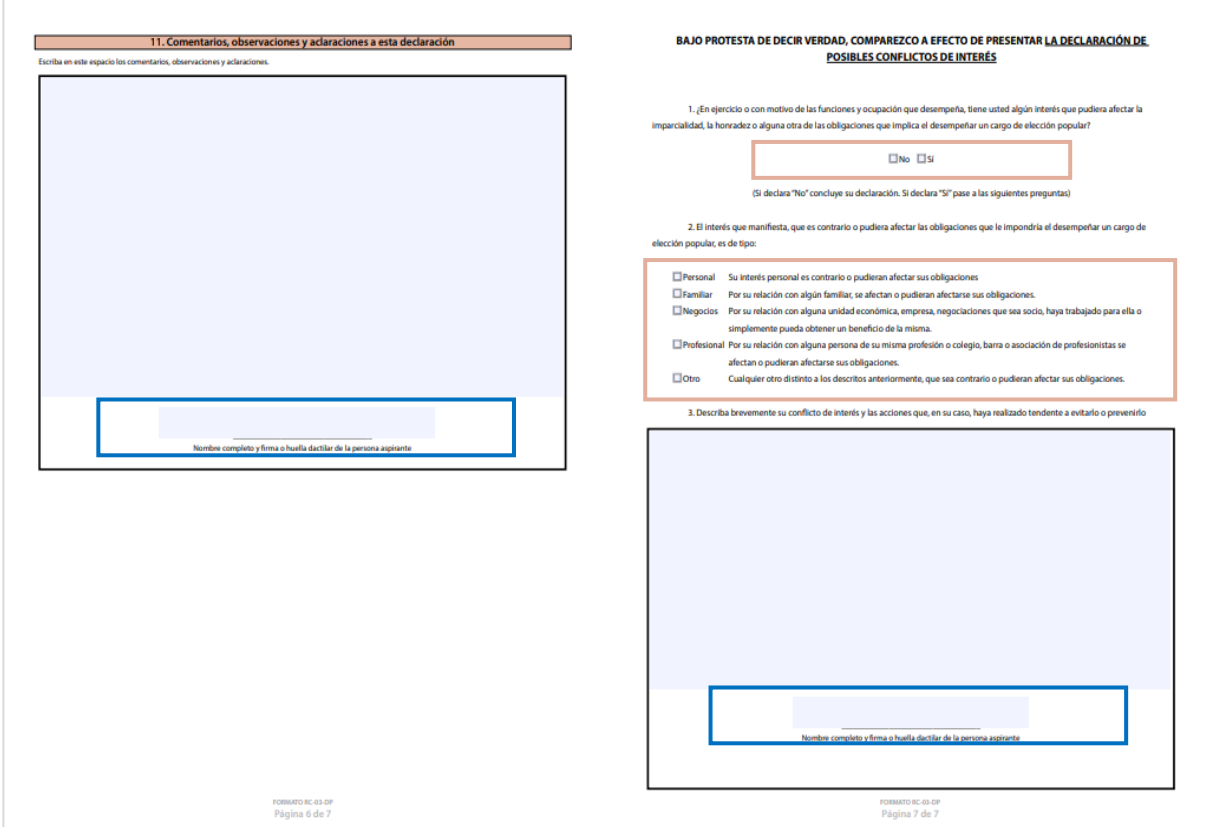

#### d) *Formato RC-04-AAI*

El Formato RC-04-AAI deberá ser llenado por aquellas candidaturas que se postulen en cumplimiento de acción afirmativa indígena; y corresponde con la carta de adscripción a un pueblo o comunidad indígena, en el que la persona candidata señala su pertenencia y su vínculo con un pueblo o comunidad indígena.

EL formato deberá suscrito de manera autógrafa o presentar huella dactilar, de preferencia con tinta azul y deberá contener  $\mathbb D$  el nombre completo de quien suscribe la aceptación;  $\mathbb Q$  la información del pueblo indígena al que pertenece, la comunidad y la ubicación a la que pertenece y en su caso, si es hablante de una lengua indígena; <sup>3</sup> una descripción de los motivos por los que se auto adscribe como parte de ese pueblo o comunidad indígena y  $\Phi$  y las razones por las que mantiene un vínculo con las instituciones sociales, económicas, culturales y políticas distintivas de la comunidad.

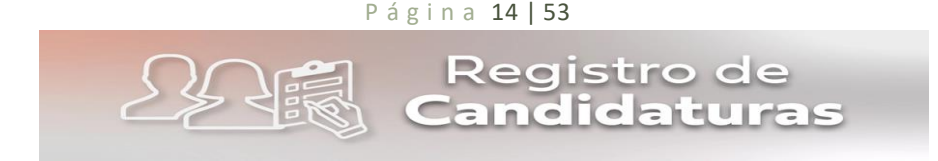

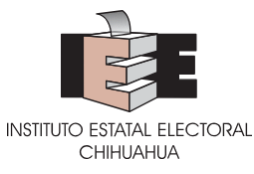

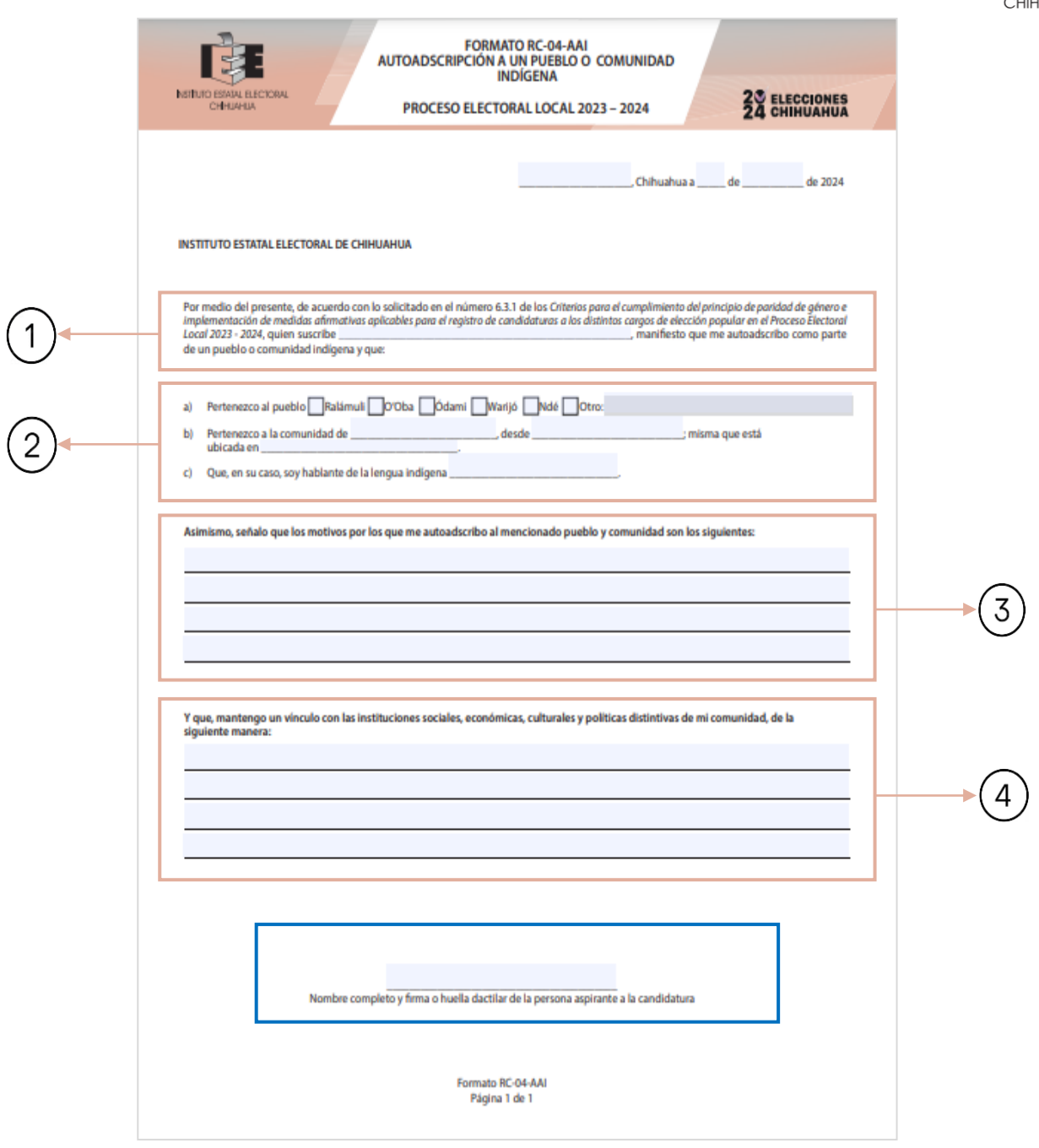

### e) *Formato RC-05-CEP*

El Formato RC-05-CEP corresponde con el consentimiento expreso de publicación de información concerniente a género, sexo, ocupación y último grado de estudios, así como de su adscripción o pertenencia a grupos en situación de vulnerabilidad, desventaja o discriminación sea pública y que puedan ser difundidas públicamente por el Instituto.

P á g i n a 15 | 53

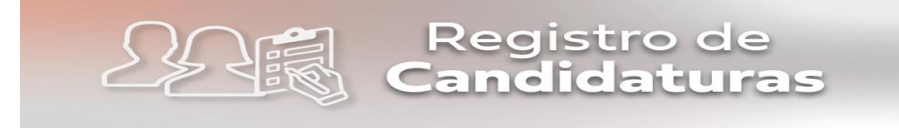

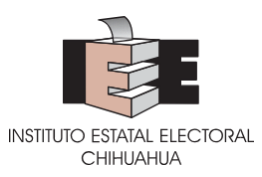

El formato deberá ser suscrito de manera autógrafa o presentar huella dactilar de preferencia con tinta azul y deberá contener  $\mathbb D$  el nombre completo de quien suscribe el consentimiento y;  $\mathbb Q$  el consentimiento o no de que la información indicada sea pública.

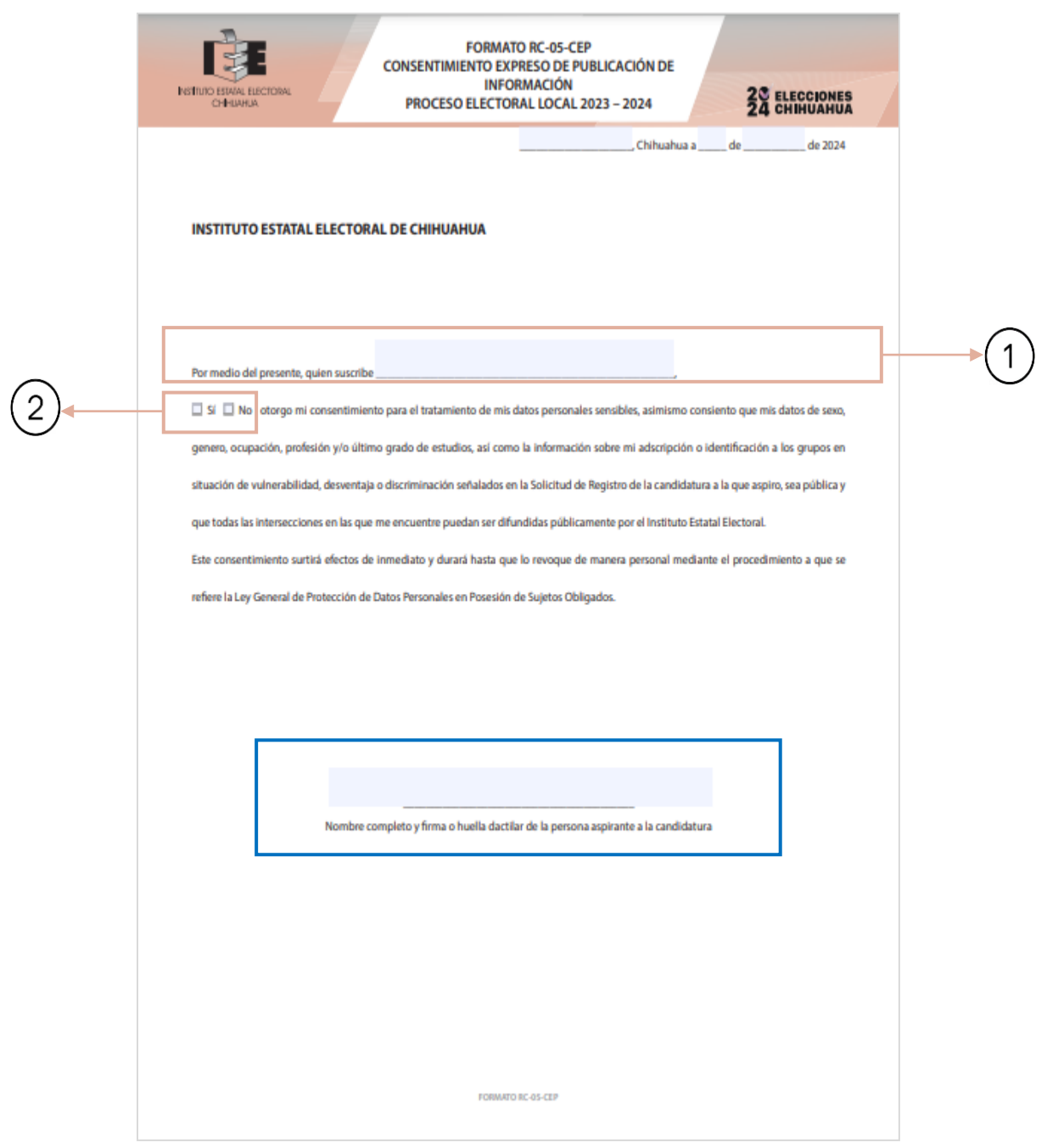

P á g i n a 16 | 53

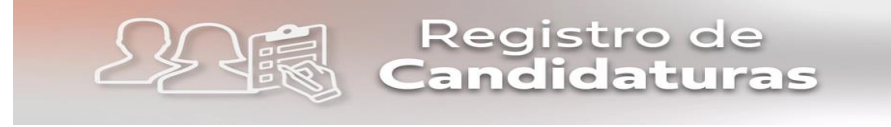

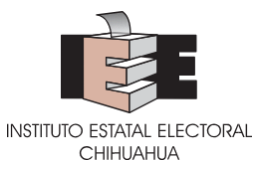

Es importante recalcar de importancia de que los formatos antes mencionados sean firmados de manera autógrafa por las personas que se postulan a las diferentes candidaturas de preferencia con tinta azul, y que sean escaneados a color y cargados al SERCIEE en archivos PDF con un peso no mayor a 4MG.

En lo que respecta a los documentos que deberán acompañar a las solicitudes de registro, y en su caso a las solicitudes de sustitución,

## <span id="page-16-0"></span>**Preparación para el ingreso al SERCIEE**

Para el uso del Sistema, los partidos políticos deberán contar con equipos de cómputo de escritorio o portátiles y con conexión a internet, que cumplan con las siguientes características:

- Memoria RAM de 4 GB
- Disco Duro de alrededor de 160 GB de capacidad
- Procesador: Intel ™ Core ™ 2 Quad CPU Q9400 a 2.66 GHZ
- Conexión a internet de mínimo 10MBPS
- Navegador *Google Chrome* actualizado u otro navegador con base en *Chrome*.

Contar con Software adicional como:

- Lector de PDF, como Acrobat Reader, Foxit Reader, Element, etc.
- Compresor de archivos como 7 Zip, WinZip, etc.
- Microsoft Office 2013 o superior.

De la misma manera, se recomienda tener a disposición escáneres a color o bien una aplicación para teléfonos inteligentes que cumpla con dicha función, como puede ser la sugerencia *Genius Scan.* 

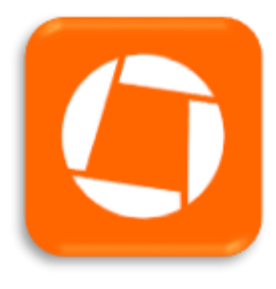

Genius Scan

Asimismo, las personas que reciban un usuario para el SERCIEE, independientemente del tipo de usuario que se trate, deberán descargar en su dispositivo móvil una aplicación de autenticación: *Google Authenticator* o *Microsoft Authenticator*; ambas disponibles para descarga gratuita en las tiendas de aplicaciones de cualquier sistema operativo.

P á g i n a 17 | 53

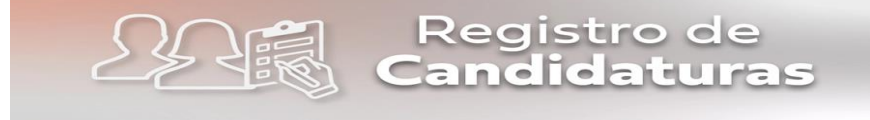

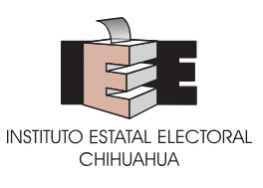

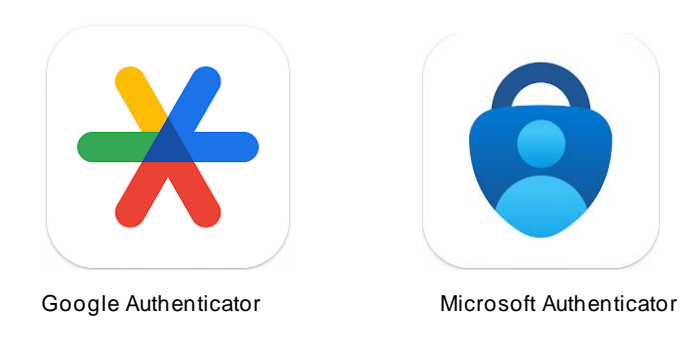

Para el uso del SERCIEE es necesario contar con conexión a internet e ingresar al sistema por alguna de las siguientes vías:

- a. Directamente en el dominio *[http://serciee.ieechihuahua.org.mx](http://serciee.ieechihuahua.org.mx/)/*
- b. Desde el acceso disponible en la sección de "Registro de Candidaturas" en el micrositio del Proceso Electoral 2023 – 2024 de la página de internet del Instituto.

P á g i n a 18 | 53

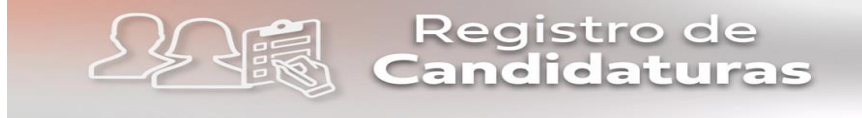

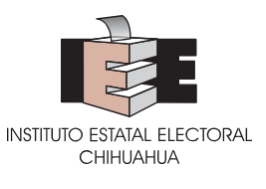

## <span id="page-18-0"></span>**INGRESO Y AUTENTICACIÓN DE DOS PASOS**

Por una única ocasión, en el primer ingreso al sistema se solicitará activar la autenticación de dos pasos.

**1.** En la pantalla de inicio del Sistema, se deberá ingresar el usuario y la contraseña proporcionados por el Instituto y dar clic en el botón "INICIAR SESIÓN".

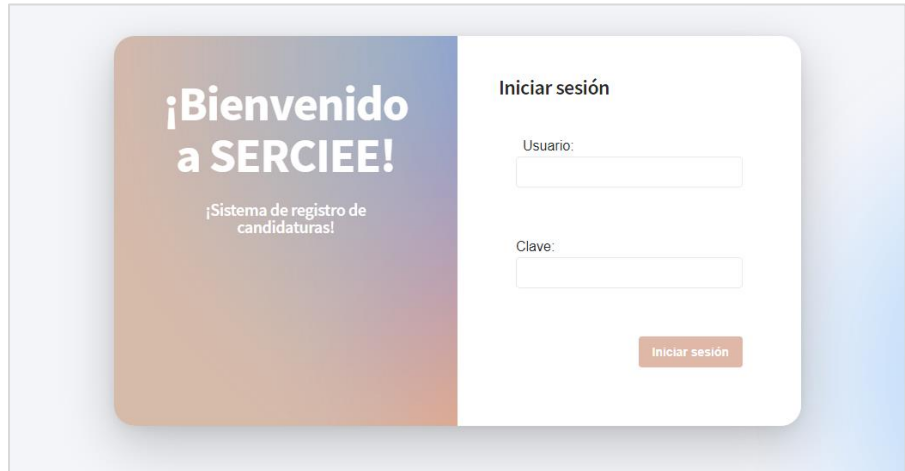

- **2.** En la primera pantalla aparecerá un código QR, mismo que se deberá escanear a través de la aplicación que se haya descargado para tal efecto.
- **3.** Una vez escaneado, en la pantalla del dispositivo móvil se mostrará un código numérico de seis dígitos, que se deberá capturar en el Sistema en el apartado correspondiente y dar clic en el botón "Validar".

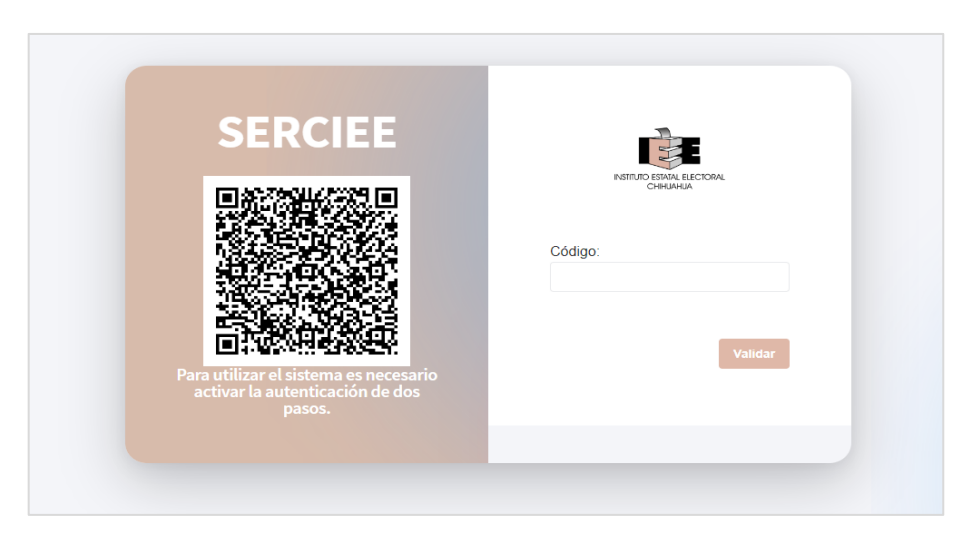

Una vez que se valide el código, si es correcto, se mostrará un mensaje que indica "¡Éxito! Autenticación de dos pasos activada, favor volver a autenticarse."

P á g i n a 19 | 53

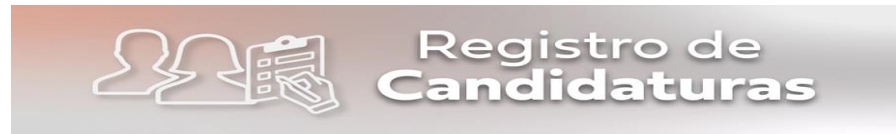

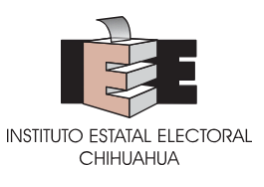

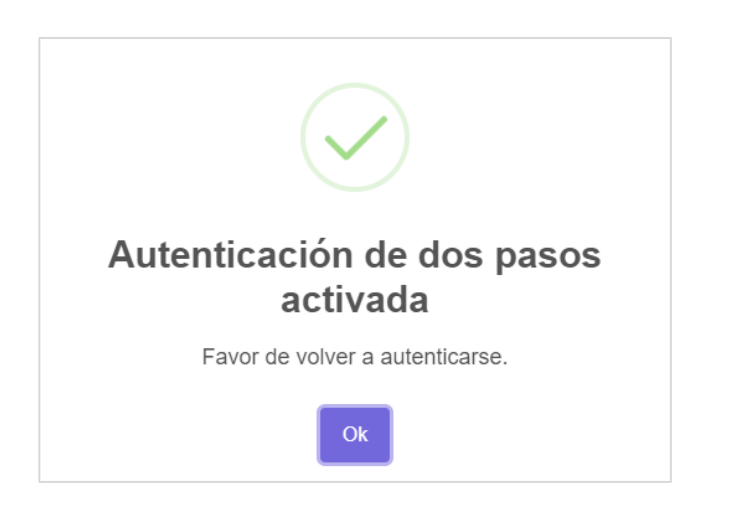

Realizada la activación de la autenticación de dos pasos, el Sistema redireccionará a la página principal.

*El SERCIEE estará activo por 100 minutos seguidos a la vez; habiendo transcurrido ese plazo, se requerirá de un nuevo ingreso y autenticación.* Es recomendable, que al separarse del lugar de trabajo, en su caso, se cierre la sesión con la que se trabaja.

**4.** En la pantalla de inicio, se deberá ingresar el usuario y contraseña que haya sido proporcionado por el Instituto y dar clic en el botón "Iniciar sesión"

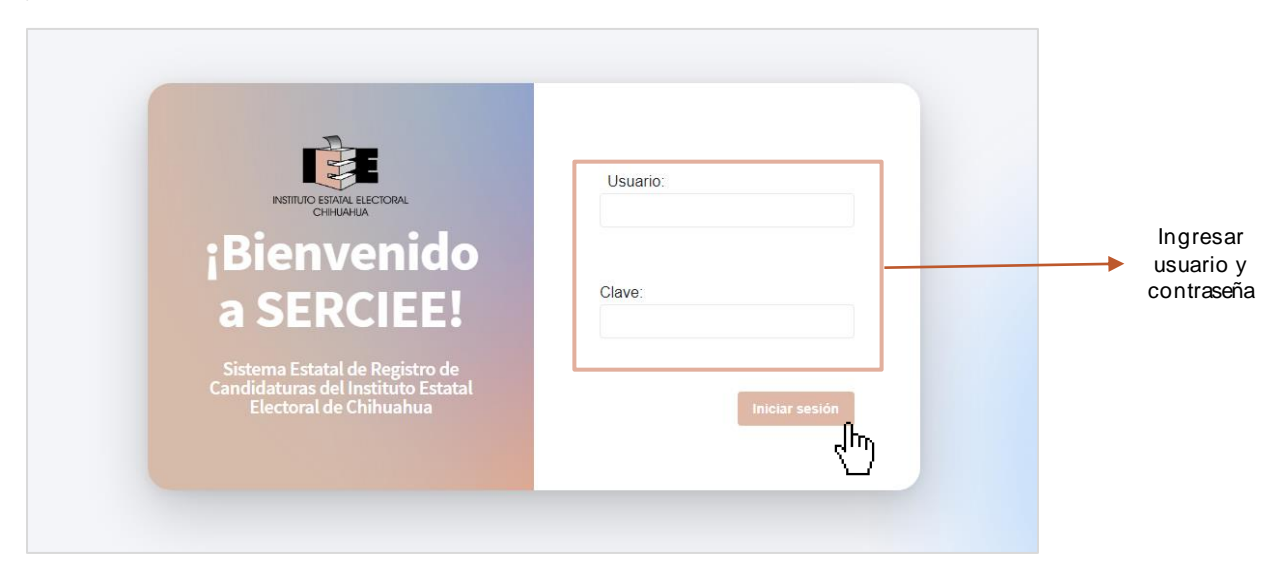

Al dar clic en el botón iniciar sesión, el SERCIEE solicitará la autenticación de dos pasos, es decir, que se ingrese el código generado por la aplicación de autenticación que se haya descargado en el dispositivo móvil.

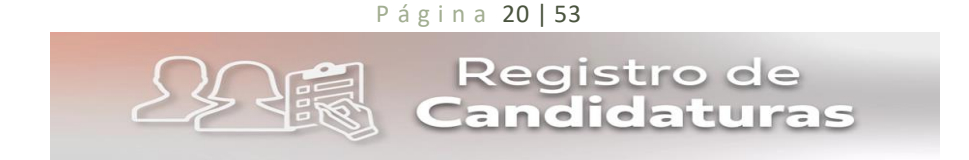

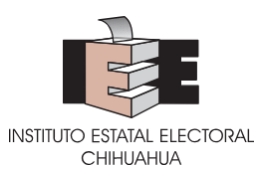

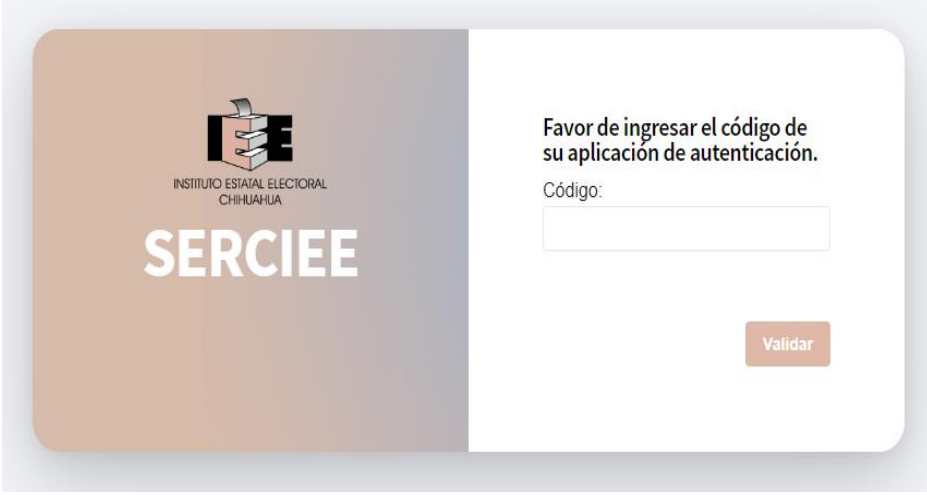

Una vez habiendo ingresado al SERCIEE, en la primera pantalla, aparecerán dos apartados. El primero de ellos nombrado "REGISTRO" que funcionará como buscador de los cargos que ya hayan sido capturados; y el segundo "ELECCIÓN", desde el cual se podrán capturar nuevos registros.

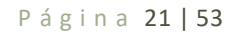

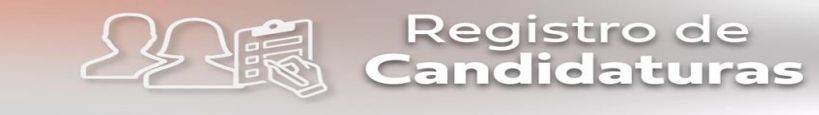

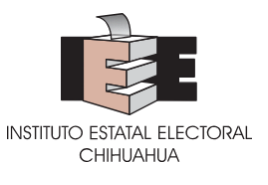

## <span id="page-21-0"></span>**CAPTURA Y REVISIÓN DE SOLICITUDES DE REGISTRO**

### <span id="page-21-1"></span>**Captura de datos**

La captura de información podrá realizarse por las personas que tengan asignadas cuentas de capturista, supervisora y administradora.

**5.** Para realizar una nueva captura, ir al apartado "ELECCIÓN" y seleccionar el cargo que se pretende capturar. Para ello habrá que seleccionar el tipo de elección (diputación ayuntamiento o sindicatura), el ámbito territorial (distrito o municipio) y el cargo y dar clic en el botón "Consultar"

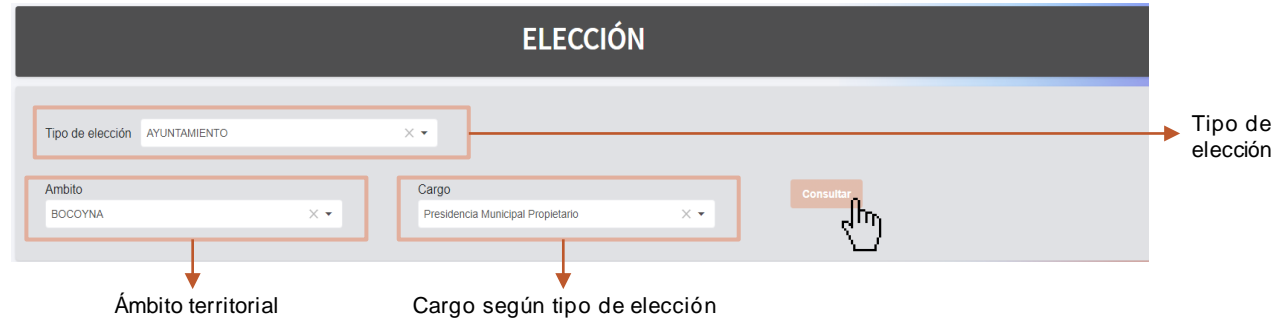

En el catálogo de cargos, aparecerán los cargos que cada partido político pueda postular; en caso de aquellos que participen en la elección como parte de una coalición o candidatura común, solo aparecerán disponibles los cargos que correspondan según el siglado respectivo. Cada partido político capturará de forma individual sus registros.

**6.** Al dar clic en el botón "Consultar", aparecerá una ventana que solicita confirmación. Seleccionar la opción "Sí" para continuar a la siguiente pantalla.

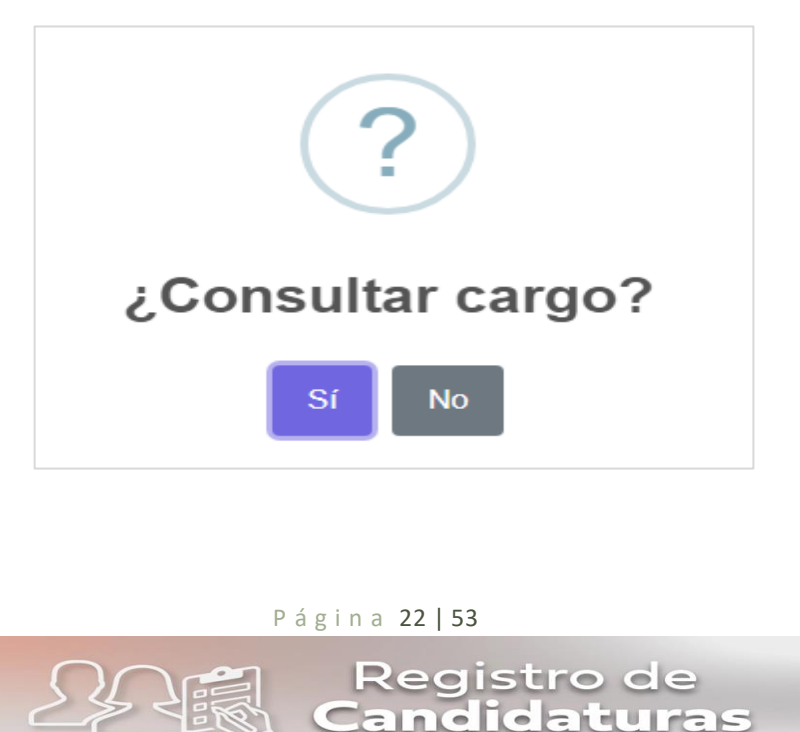

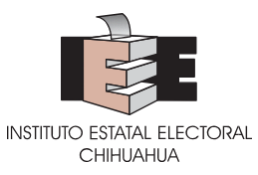

**7.** Esta acción desplegará una pantalla en la que se mostrarán los espacios para la captura de los datos personales de la persona que se postula a la candidatura.

*Durante la captura, en los campos de texto libre, automáticamente, todos los caracteres se transformarán a mayúsculas; además una vez que se guarde la captura, se retirarán los acentos.*

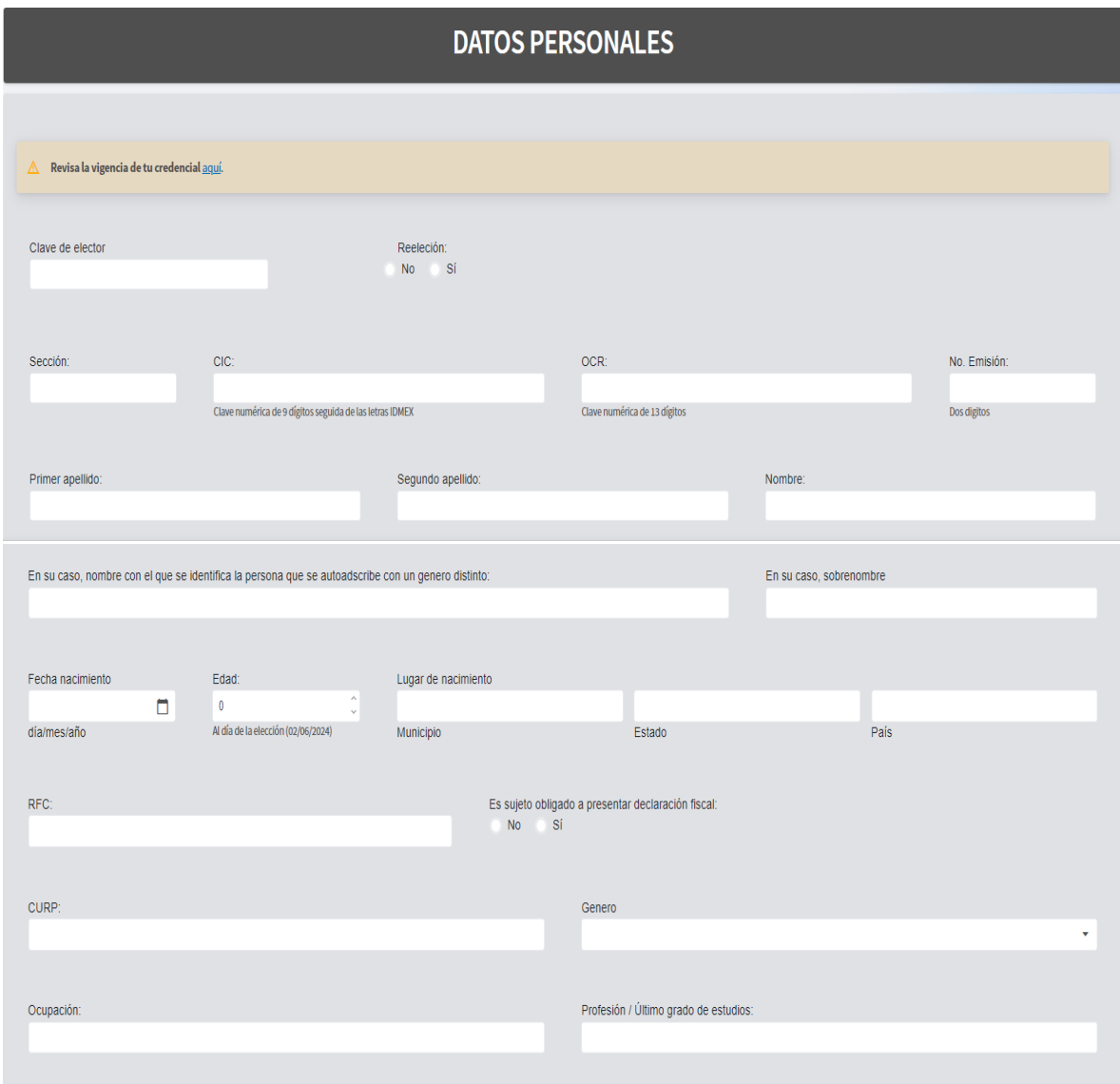

Los datos para capturar son los siguientes:

- Indicar si la persona se encuentra en supuesto de reelección.
- Datos de la credencial para votar:
	- o Clave de elector.
	- o Sección.
	- o Número de emisión. 2 dígitos siguientes al lado del año de registro.

P á g i n a 23 | 53

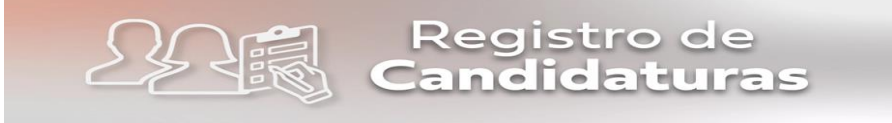

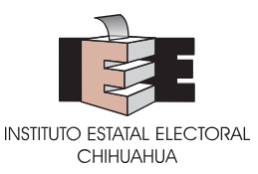

- o CIC. Clave numérica de 10 dígitos que se encuentra en el reverso de la credencial para votar y solamente se deberán digitar los primeros 9 dígitos que siguen a las letras IDMEX.
- o OCR. Clave numérica de 13 dígitos que se encuentra al reverso de la Credencial para votar.

Según los diferentes modelos vigentes de credencial para votar, los datos se podrán consultar, de la siguiente manera:

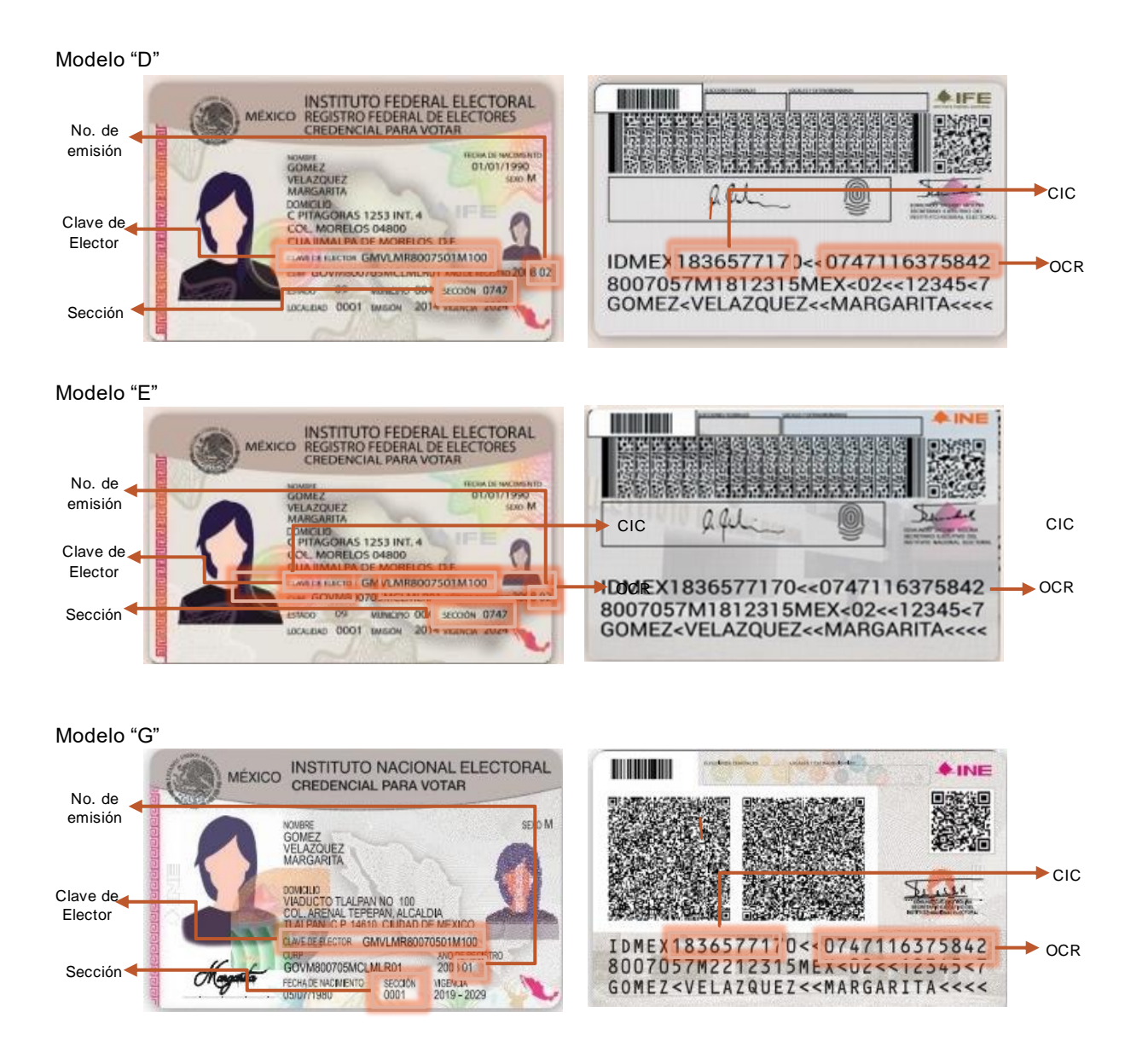

• Nombre completo de la persona a postular.

Se deberá verificar que el nombre coincida con el que aparece en el acta de nacimiento o en su caso atender lo que se determina en las anotaciones marginales.

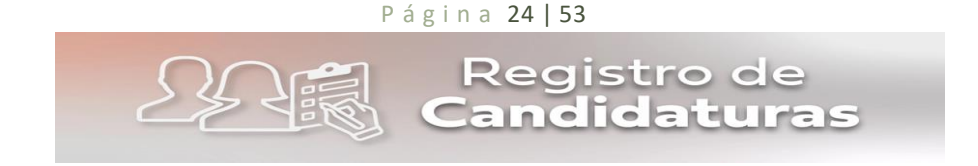

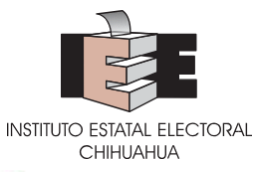

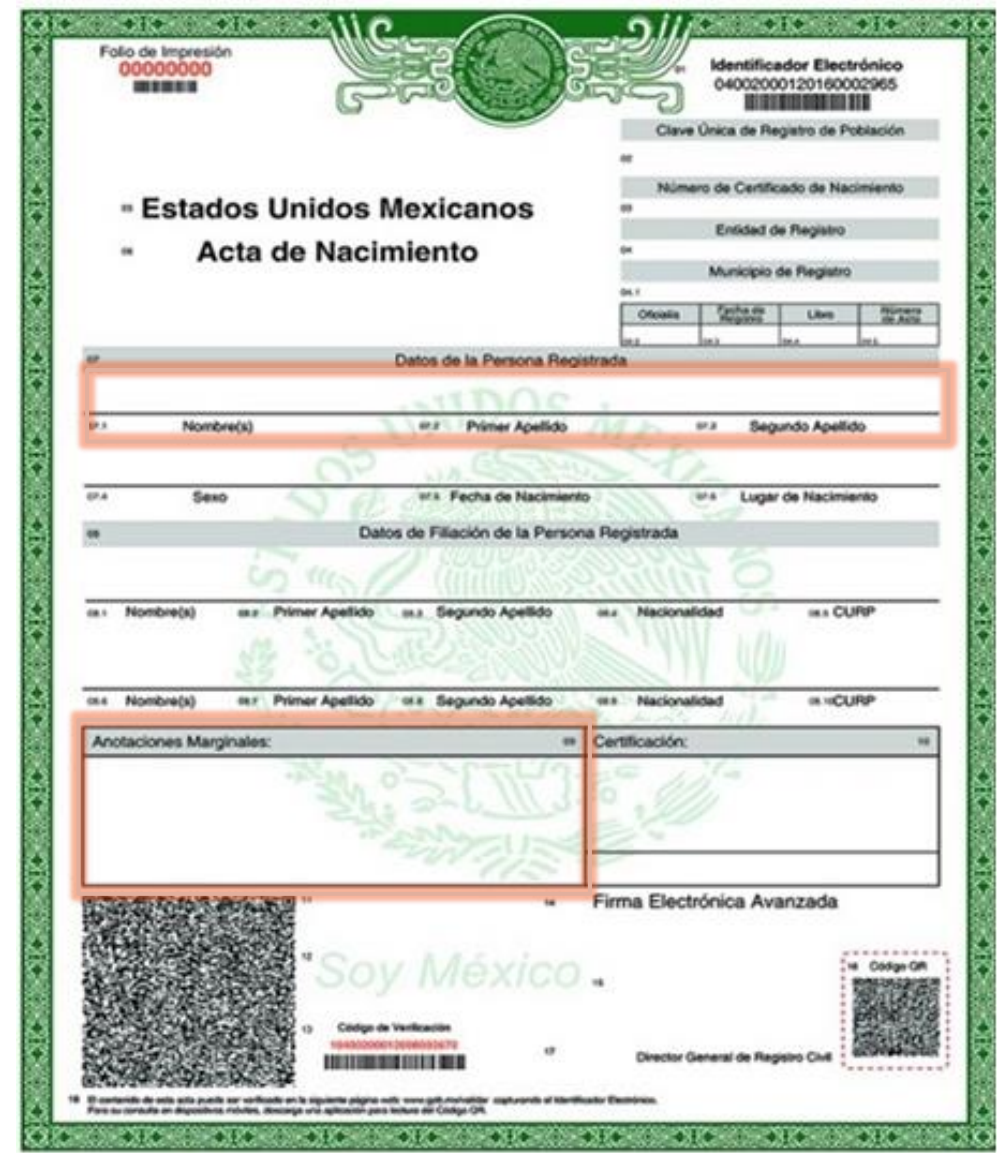

• En su caso, nombre con el que se identifique la persona que se auto perciba con un género distinto al de su acta de nacimiento.

En este caso, se deberá llenar la información de nombre, así como el nombre con el que se identifica, siendo este último el que prevalecerá.

• En su caso, sobrenombre o equivalente; mismo que deberá coincidir con el asentado por la persona que se postula a la candidatura en el formato de aceptación de candidatura nombrado RC-01-AC.

En el caso de señalar sobrenombre, el mismo deberá cumplir con los requisitos siguientes:

- o No confunda al electorado.
- o No constituya propaganda electoral.
- o No se empleen frases o lenguaje vulgar, denostativo o peyorativo.
- o No se incluyan frases o símbolos religiosos.

P á g i n a 25 | 53

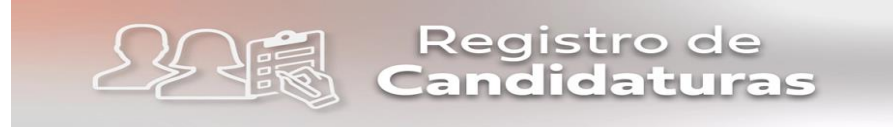

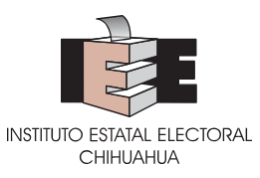

o No contravenga o atenten en contra de la moral y las buenas costumbres, o del sistema legal electoral o los principios rectores de la materia

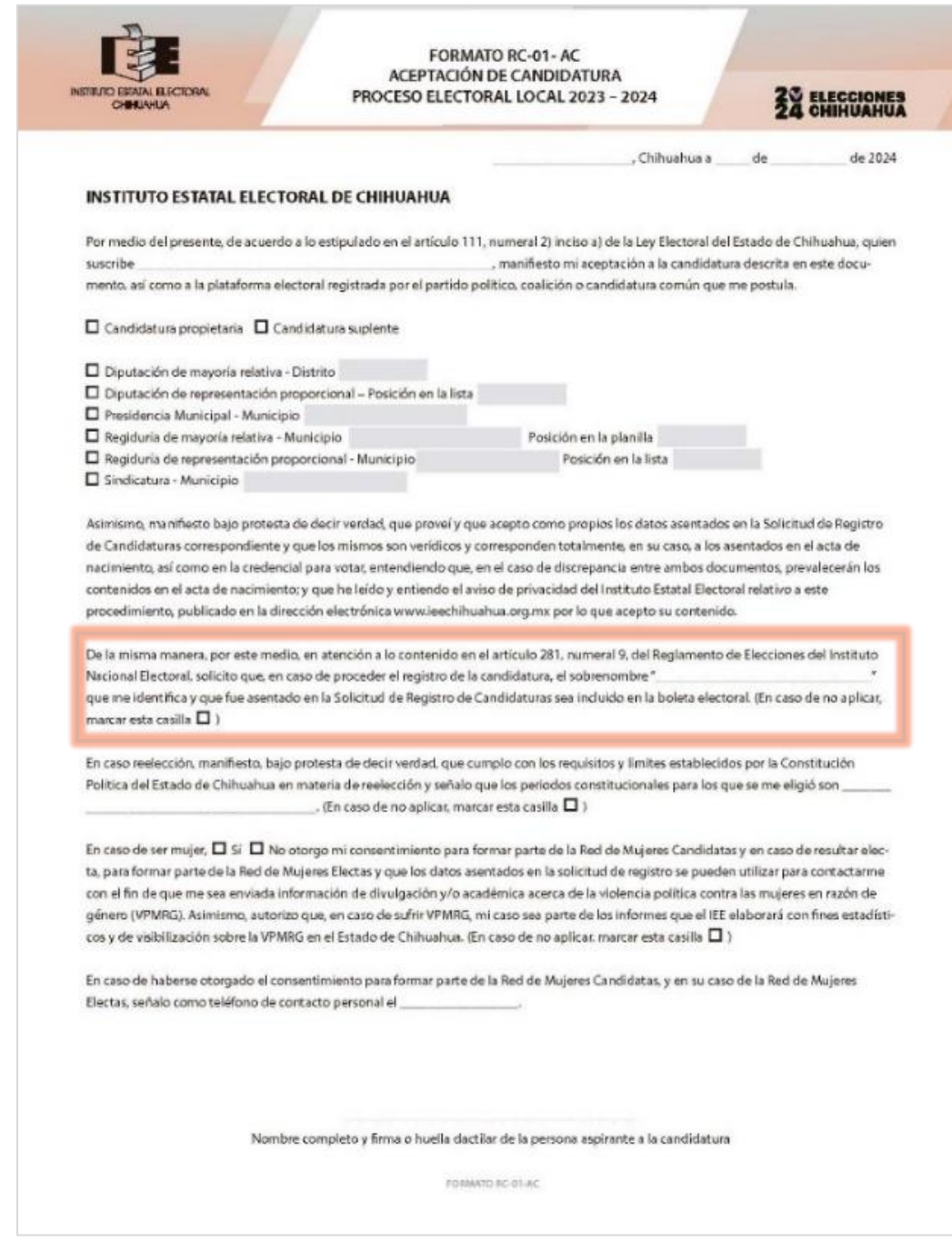

- La fecha de nacimiento será tomada de forma automática por el SERCIEE a partir de la clave de elector que se ingrese para iniciar el registro. Asimismo, el SERCIEE calculará la edad de la persona que se postula a la candidatura al día de la elección.
- Lugar de nacimiento, mismo que deberá coincidir con el que se encuentra en el acta de nacimiento o documento equivalente.

P á g i n a 26 | 53

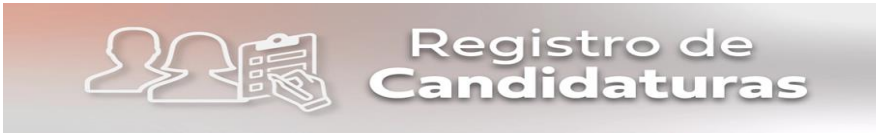

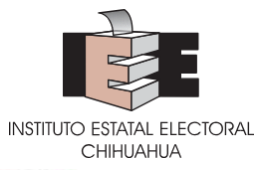

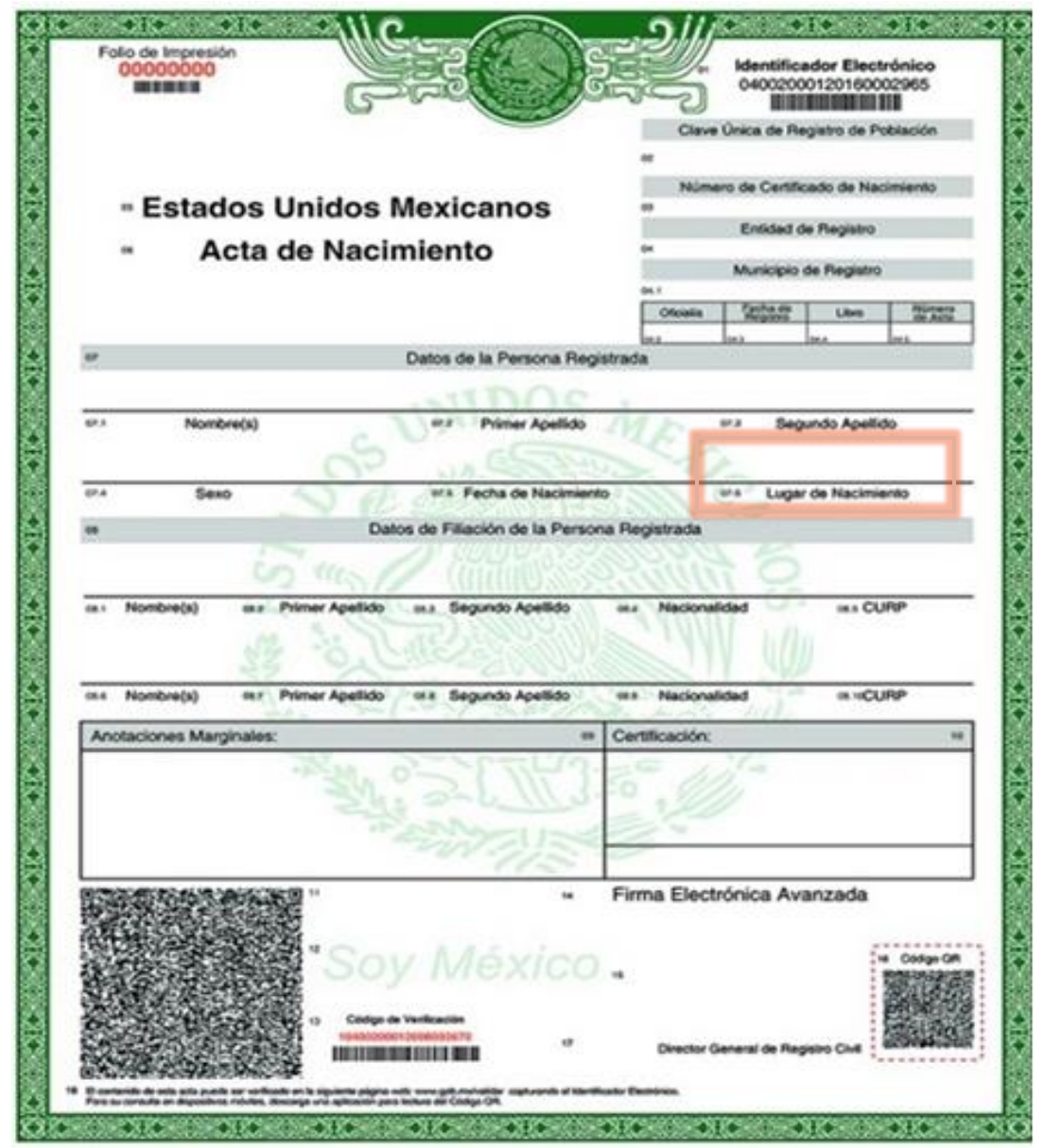

• Registro Federal de Contribuyentes (RFC), mismo que deberá coincidir con el asentado en la Declaración Fiscal o cualquier documento emitido por el Sistema de Administración Tributaria.

En caso de que la persona que aspira a la candidatura no cuente con un RFC por no ser contribuyente, el espacio deberá llenarse con el RFC sin homoclave, y en los 3 espacios finales rellenar con "000"

P á g i n a 27 | 53

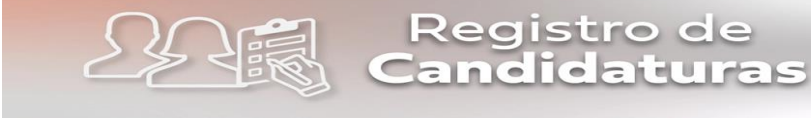

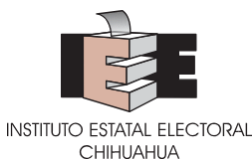

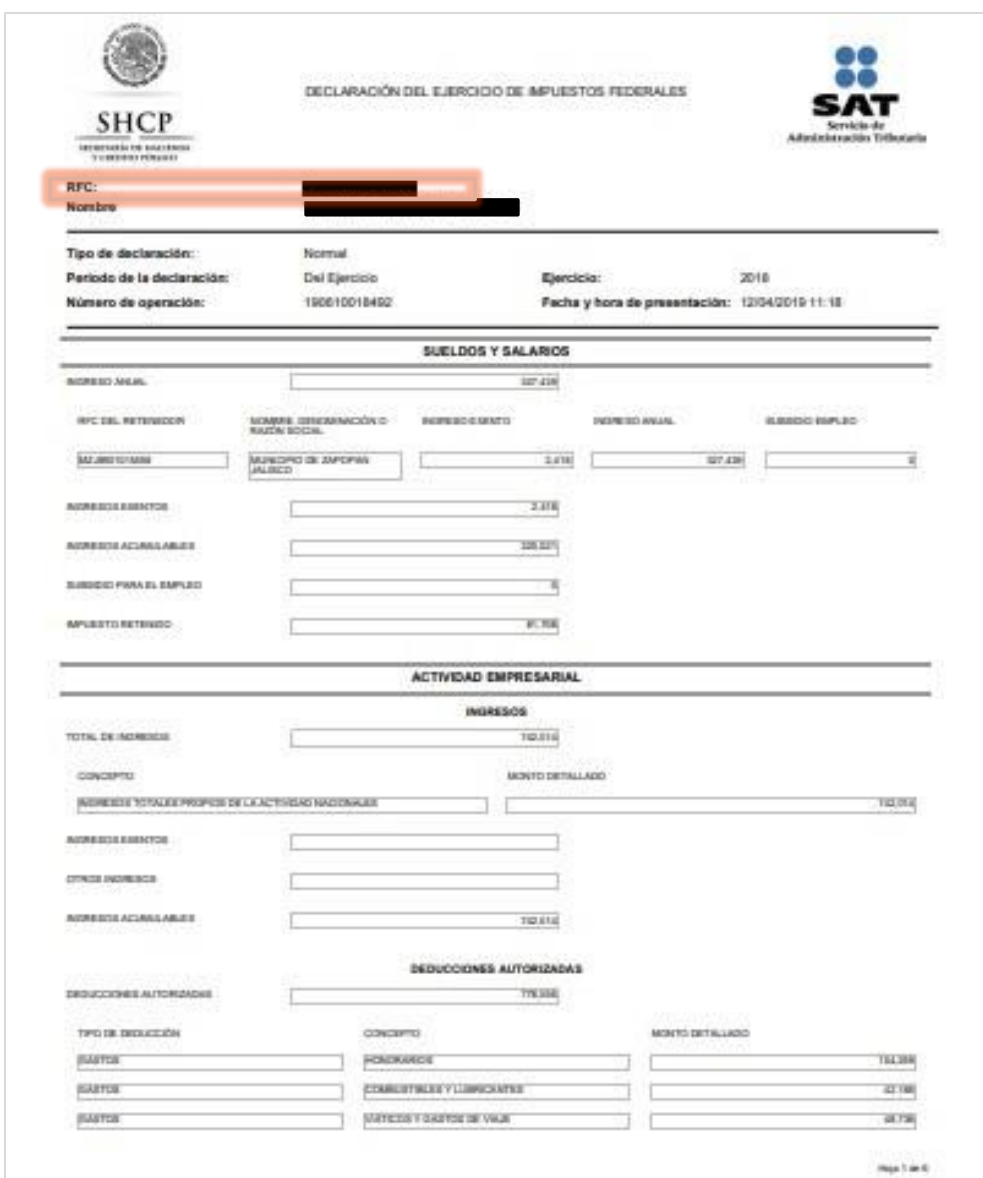

• Indicar si la persona que se postula a la candidatura es sujeto de presentar declaración fiscal. Es importante considerar que todos los contribuyentes están obligados a presentar declaración anual, con la excepción de: asalariados que perciban ingresos exclusivamente por el rubro de sueldos y salarios, siempre y cuando estos sean menores de 400,000 anuales y que no hayan presentado el aviso a sus empleadores de que elaborarán su declaración anual, y hayan prestado el servicio a un solo empleador, así como permanecido laborando hasta el 31 de diciembre del año de que se trate; y los contribuyentes del régimen de incorporación fiscal.

Asimismo, debe considerarse que amas de casa, estudiantes, desempleados o ejidatarios no son contribuyentes.

• Clave Única de Registro de Población (CURP), misma que se puede tomar de los datos que se incluyen en el anverso de la credencial para votar u otros documentos, o de la impresión de la CURP que se puede obtener en línea desde la página de

P á g i n a 28 | 53

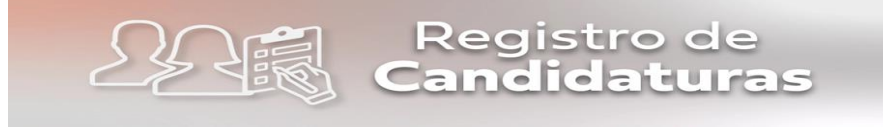

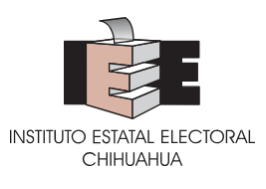

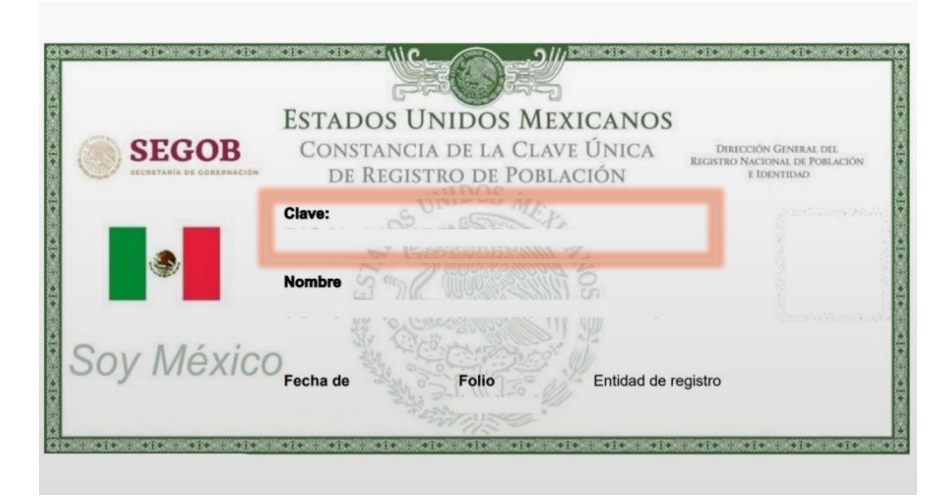

- Indicar el género con el que se identifica la persona que se postula a la candidatura, ya sea femenino, masculino o no binario.
- La ocupación de la persona que se postula a la candidatura.
- La profesión o último grado de estudios de la persona que se postula a la candidatura.
- **8.** Continuando con la captura, se visualizará pantalla en la que se mostrarán los espacios para seleccionar si la postulación se hace en cumplimiento a una acción afirmativa, así como la posibilidad de señalar diversos datos estadísticos.
	- En primer lugar, se debe señalar si la postulación se hace en cumplimiento a una acción afirmativa. En caso de que se seleccione que sí, se desplegará un catálogo en el que se deberá seleccionar cuál acción afirmativa se cumple*. No se podrá elegir más de una, por lo que, en caso de intersecciones, la persona que se postula deberá elegir una de ellas.*

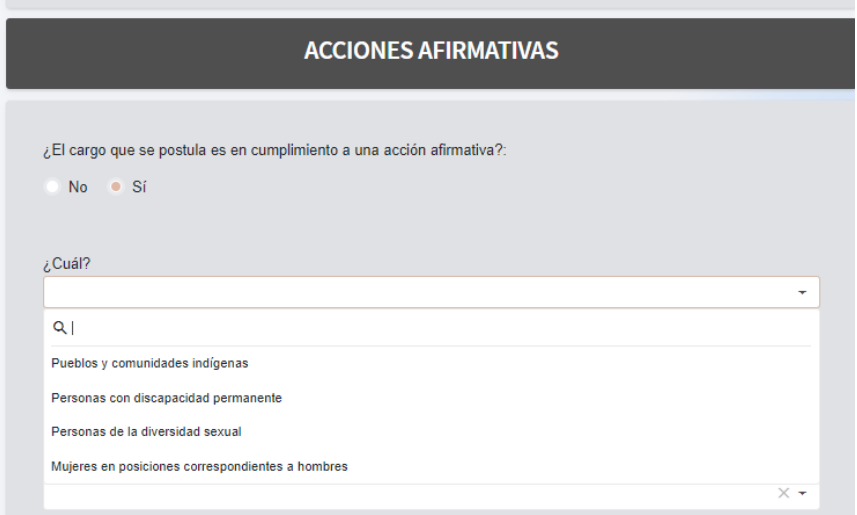

• Indicar si la persona que se postula pertenece a la población de la diversidad sexual. En caso de que se seleccione que sí, se desplegará un catálogo para especificar.

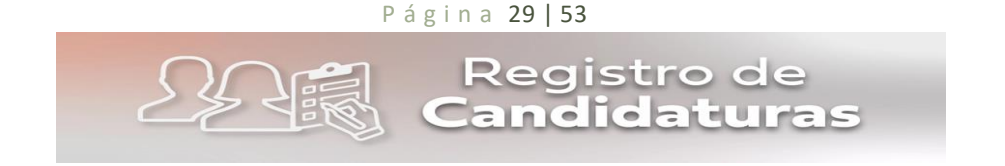

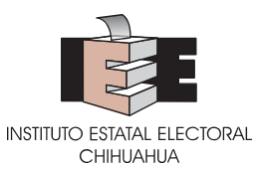

- Indicar si la persona que se postula pertenece a un pueblo o comunidad indígena. En caso de que se seleccione que sí, se desplegará un catálogo para elegir si se trata de alguno de los pueblos reconocidos en el Estado de Chihuahua u otro, solicitando esto último que se especifique.
- Indicar si la persona que se postula tiene una discapacidad. En caso de que se seleccione que sí, se desplegarán dos catálogos; el primero para que se especifique si es temporal o permanente, y el segundo para que se especifique qué discapacidad.
- Indicar si la persona que se postula pertenece a una comunidad afromexicana.
- Indicar si la persona que se postula es una persona mexicana migrante.
- Indicar si la persona que se postula es población de juventudes, esto es de 29 años o menos al día de la elección.
- Indicar si la persona que se postula es población adulta mayor, esto es de 60 años o más al día de la elección.
- **9.** En el siguiente apartado, se visualizará pantalla en la que se mostrarán los espacios para capturar los datos de residencia y de contacto de la persona que se postula a la candidatura.

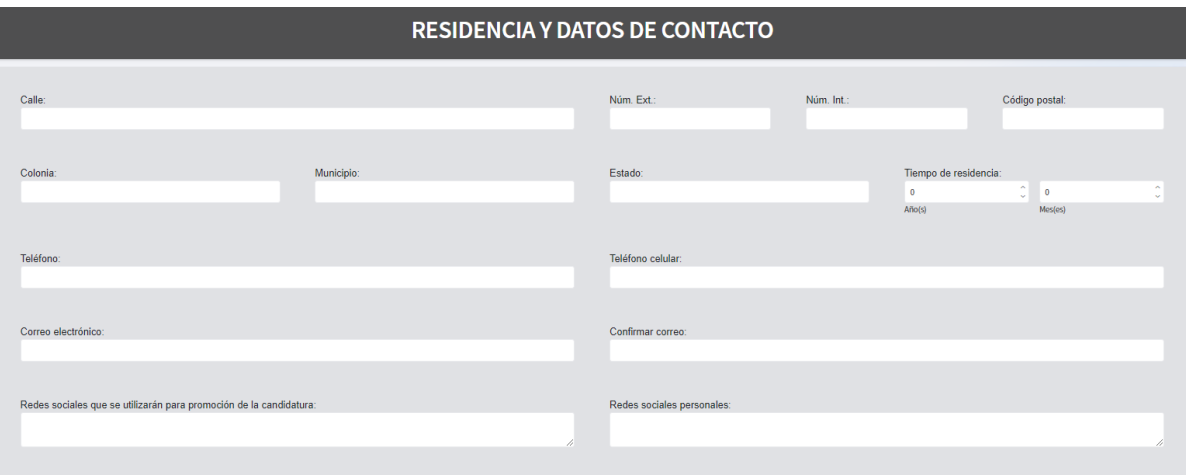

• Datos de domicilio de la persona que se postula a la candidatura, señalando calle; número exterior; en su caso, número interior; código postal; colonia; municipio; y estado.

Los datos de domicilio podrán tomarse de documentos como la credencial para votar, de una constancia de residencia emitida por un ayuntamiento, o un comprobante de domicilio.

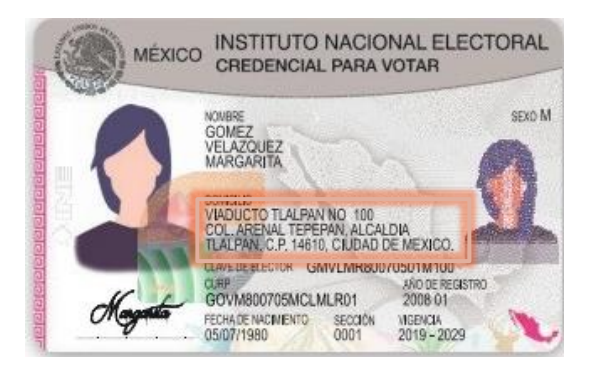

P á g i n a 30 | 53

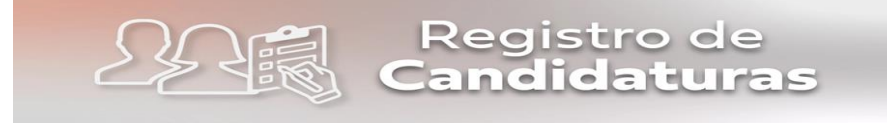

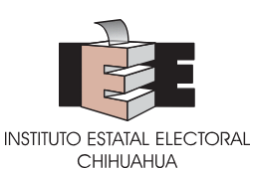

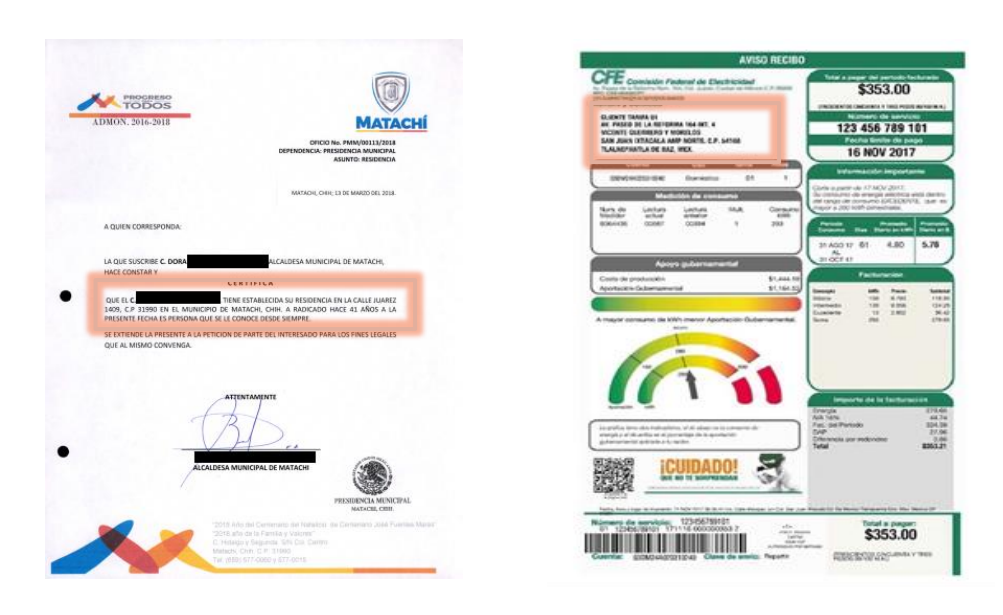

- Datos de contacto, como son teléfono fijo, teléfono celular y correo electrónico, mismo que solicitará una confirmación.
- Redes sociales que se utilizarán para la promoción de la candidatura y redes sociales personales; en ambos casos es importante utilizar el enlace directo a las redes sociales que se compartirán.
- **10.** Durante todo el tiempo de la captura, se mostrarán los botones: "Limpiar" "Desbloquear" y "Guardar".

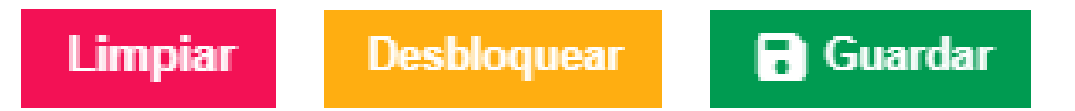

- **11.** Si se quiere borrar toda la información que fue capturada, dar clic en el botón "Limpiar" que se encuentra a la izquierda de la pantalla.
- **12.** Para prevenir que un registro no sea trabajado por dos usuarios a la vez, el Sistema bloqueará el cargo que se está trabajando. En caso de que se requiera cambiar el usuario que trabaja determinado registro, dar clic en el botón "Desbloquear"
- **13.** Si se busca guardar la información que fue capturada, dar clic en el botón "Guardar" que aparece al lado derecho de la pantalla.
- **14.** Al dar clic en el botón guardar, el mismo se transformará en el botón "Actualizar", de manera que si se cambia algún dato de la captura se deberá dar clic en el botón "Actualizar". Se mostrará una ventana de confirmación en la que se deberá dar clic en el botón "Sí" y los cambios quedarán guardados.

P á g i n a 31 | 53

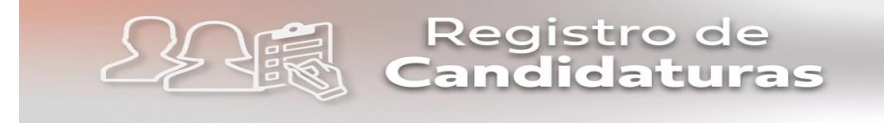

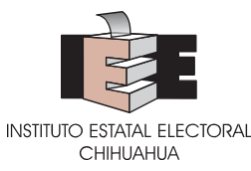

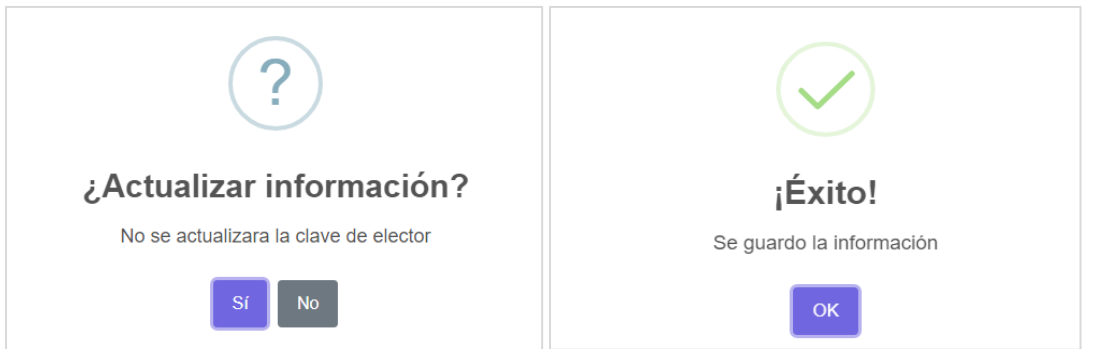

### <span id="page-31-0"></span>**Carga de documentación**

La carga de documentación podrá realizarse por las personas que tengan asignadas cuentas de capturista, supervisora y administradora.

*Para cargar archivos PDF en el SERCIEE, se recomienda que se cuente con la documentación escaneada a color en archivos con un peso máximo de 2MB.* 

*Asimismo, en el caso de los formatos que requieren firma autógrafa de la persona que se postula a la candidatura, se recomienda que sean suscritos en tinta azul.*

**15.** Al dar clic en el botón "Guardar", se habilitará el espacio para la carga de documentación en la solicitud de registro, misma que aparecerá enlistada en la pantalla. Cada documento que, de acuerdo con los datos proporcionados en la captura, sea de presentación obligatoria se mostrará con un ícono de alerta en "color rojo".

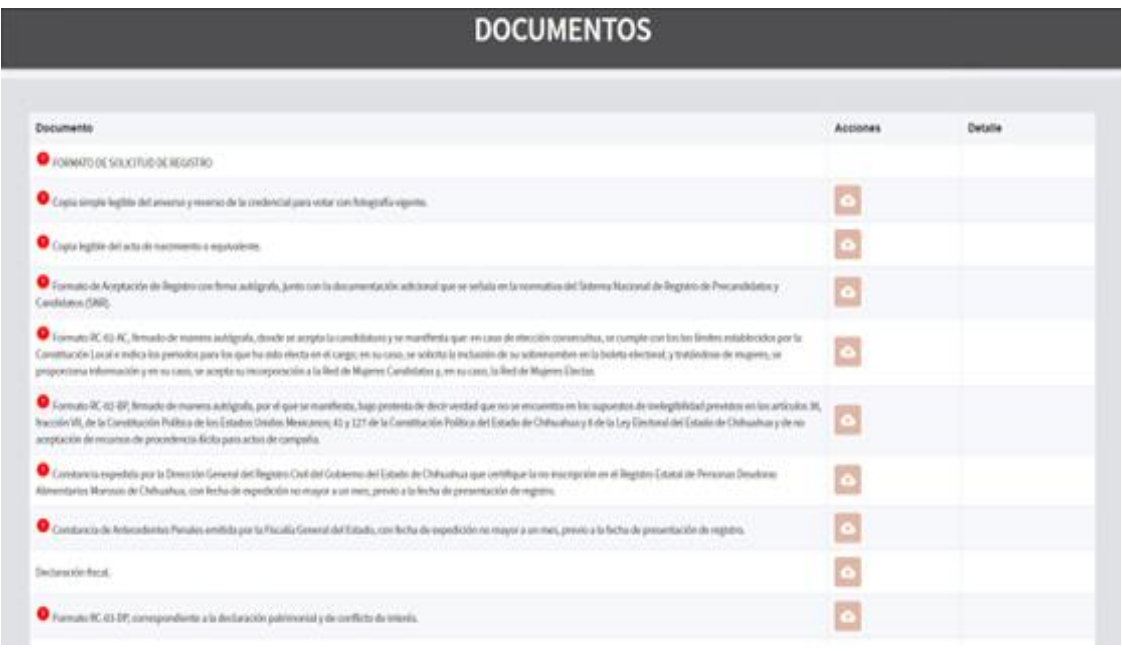

P á g i n a 32 | 53

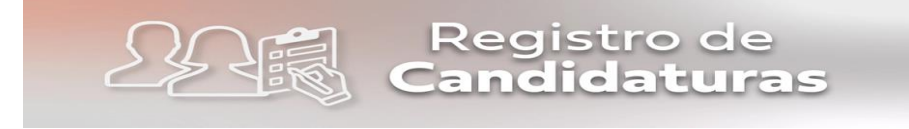

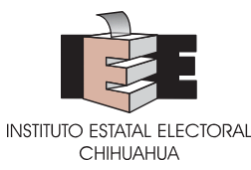

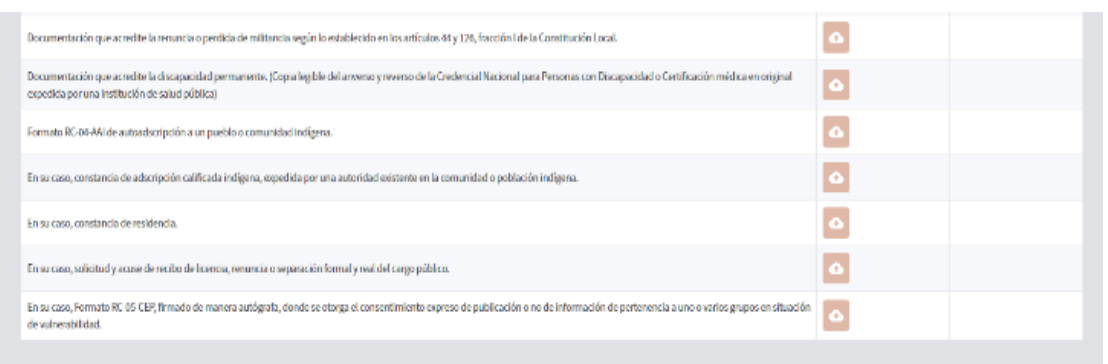

**En el caso de la Solicitud de Registro, esta se generará en pasos posteriores, por lo que el SERCIEE no permitirá que se cargue en este momento.**

*Cada vez que se cargue un documento, el SERCIEE guardará el registro, por lo que no será necesario dar clic en el botón "Actualizar"*

**16.** En cada línea se mostrará un ícono de nube. Para cargar un documento, dar clic en el ícono de nube. Esto abrirá una ventana emergente en la que se detalla el documento que se debe subir y da la opción de elegir archivo.

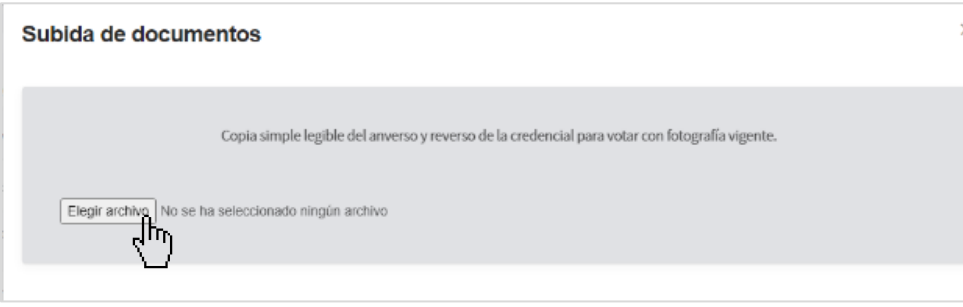

**17.** Al elegir el archivo, este se mostrará como previsualización en la misma ventana, así como se tendrá la opción de ver el archivo completo dando clic en el botón "Ver documento".

*En el caso de la Constancia de Antecedentes Penales, en la ventana de carga de documentos se solicitará que se digite en un campo de texto, el folio de la constancia*.

*En el caso del Formato RC-03-DP, correspondiente a la Declaración Patrimonial y de Conflictos de Interés; solo deberá digitalizarse y cargarse al SERCIEE la primera página del formato; no obstante, el partido político deberá resguardar en sobre cerrado el resto del documento, debidamente lleno y suscrito.*

- **18.** En caso de que el archivo sea equivocado, para sustituirlo bastará con elegir un nuevo archivo dando clic en el botón "Elegir archivo".
- **19.** Para aceptar la carga del documento dar clic en el botón "Guardar"

P á g i n a 33 | 53

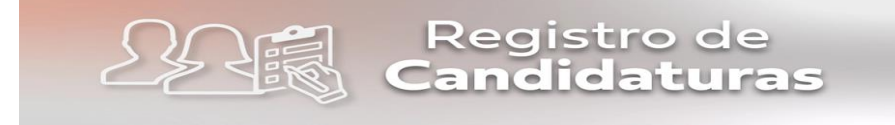

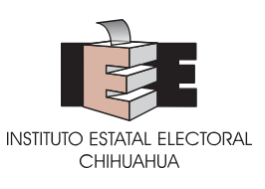

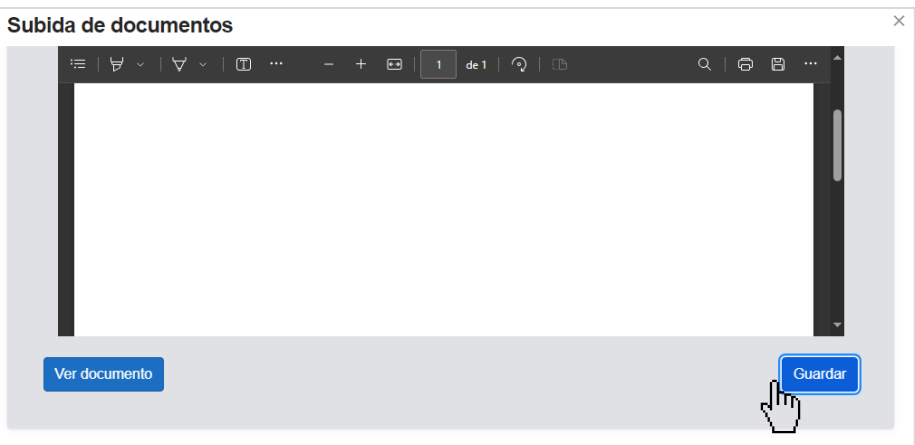

**20.** Esta acción desplegará una pantalla de confirmación en la que se muestra el nombre del documento que se carga. Si se requiere volver a la pantalla anterior, se deberá dar clic en el botón "No". Para continuar, se deberá dar clic en el botón "Sí", lo que mostrará una ventana que confirma que se subió el documento con éxito.

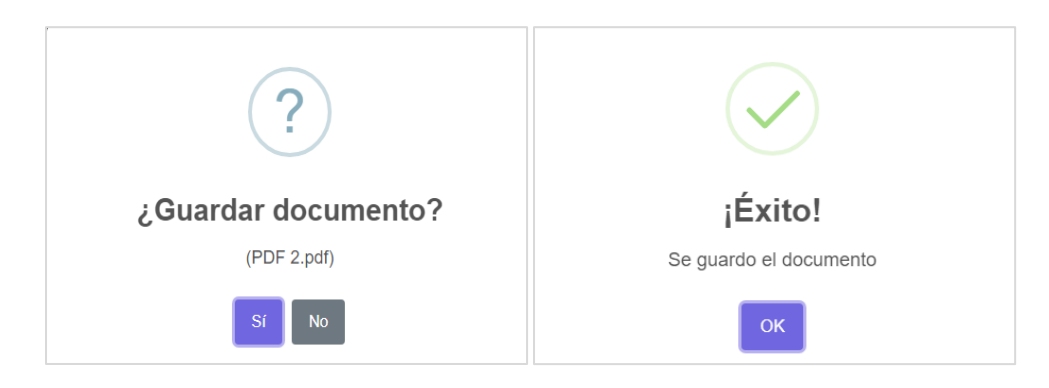

**21.** Posterior a la carga de documentos, se mostrará un espacio sobre consentimientos que otorga la persona postulada a la candidatura, para los cuales se deberá seleccionar "Si" o "No".

El primero de los supuestos corresponde a si la persona que se postula a la candidatura otorga o no el consentimiento o no para el tratamiento de sus datos personales, así como para aquellos concernientes a sexo, género, ocupación, profesión y/o último grado de estudios, así como sobre su adscripción o identificación con grupos en situación de vulnerabilidad sea pública y pueda ser difundida por el Instituto.[AP1]

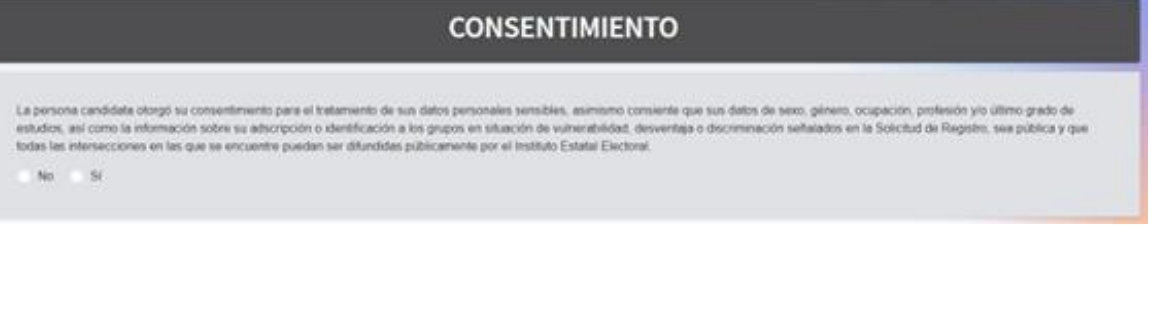

P á g i n a 34 | 53

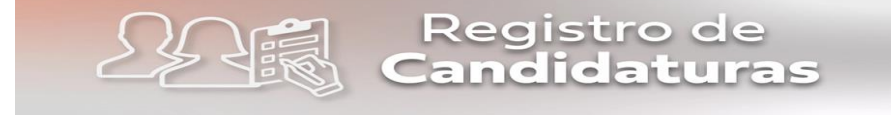

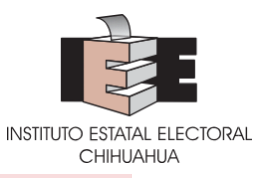

El segundo corresponderá solo a aquellas personas del género femenino y corresponde al consentimiento o no de la persona que se postula a la candidatura a pertenecer a la Red de Mujeres Candidatas y, en su caso, a la Red de Mujeres Electas. AP21

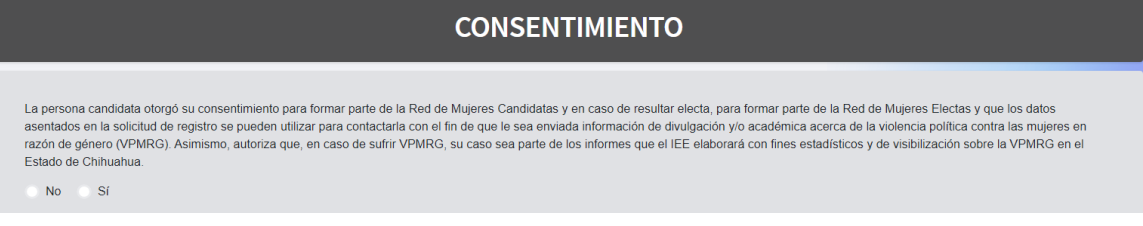

### <span id="page-34-0"></span>**Cambio de estatus del registro**

El cambio de estatus podrá realizarse por las personas que tengan asignadas cuentas de capturista, supervisora y administradora.

**22.** Al terminar la captura y la carga de documentos, si la captura es apta para revisión, se deberá cambiar su estatus. Para ello de podrán seguir dos vías:

> Dentro del mismo registró que se terminó de capturar, ir al inicio de la pantalla, en donde se habilitará un catálogo con los estatus que puede tener una solicitud. En el catálogo, se deberá elegir el estatus "Capturado" y dar clic en el botón "Cambiar estatus".

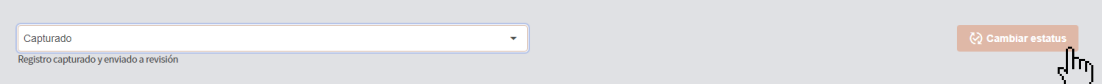

Esta acción mostrará una pantalla de confirmación. En caso de que se desee cambiar algún dato o documento, se deberá dar clic en el botón "Cancelar". Si se desea continuar con el cambio de estatus, se deberá dar clic en el botón "Continuar", lo que mostrará una pantalla que indica que el cambio fue realizado con éxito.

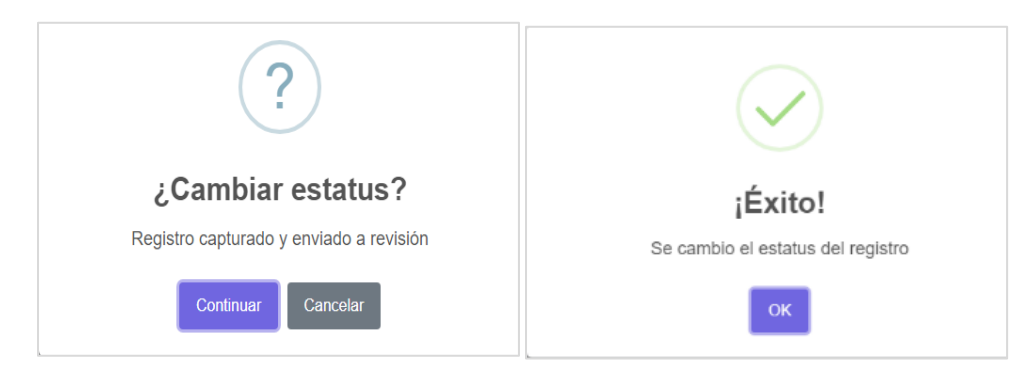

Si se quiere hacer el cambio de estatus en lote, de deberá regresar a la pantalla principal y en el apartado nombrado "Registro" abrir el buscador y señalar el tipo de elección, si se requiere, el municipio y el cargo, y seleccionar "Sin Estatus" en el catálogo de estatus.

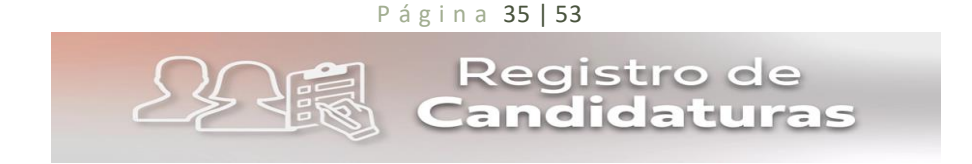

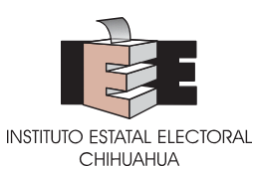

Esta acción mostrará todos los registros que se han capturado y guardado, y que no han sido enviados a revisión. Sobre ellos, en cada línea, en la primera columna, habrá que seleccionar los registros a los cuales se les requiere cambiar el estatus. Luego, en el catálogo seleccionar "Capturado" y dar clic en el botón "Cambiar estatus". Esto mostrará una leyenda de que los estatus fueron cambiados con éxito.

**23.** El cambio de estatus bloqueará el registro a modificaciones, toda vez el habrá sido enviado a la cuenta supervisora con el fin de ser revisado y en su caso, modificado, regresado a las cuentas capturistas o bien, validado para la generación de la Solicitud de Registro.

### <span id="page-35-0"></span>**Revisión y generación de la solicitud de registro**

La revisión de la captura, así como la generación de las solicitudes de registro podrá realizarse por las personas que tengan asignadas cuentas de supervisora y administradora.

**24.** Cuando un registro esté en estatus de "Capturado" podrá ser revisado por la persona supervisora. En esta etapa la persona con cuenta supervisora podrá modificar los datos y documentos que hayan sido cargados por la cuenta capturista. Para ello, se deberá dar clic en ícono de "ojo" que se encuentra al final de la línea del registro.

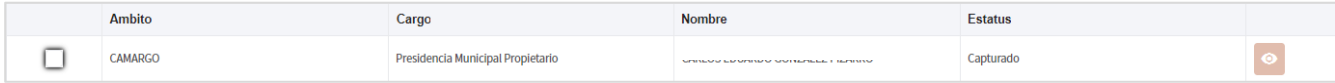

- **25.** Si se hacen cambios en la captura, una vez hechos se deberá dar clic en el botón "Actualizar".
- **26.** La cuenta supervisora también tendrá la opción de regresar el registro para que la cuenta capturista haga los cambios necesarios. Para realizar esta acción deberá cambiar el estatus a "Regresado".
- **27.** Al terminar la revisión se deberá cambiar su estatus a "Revisado". Para ello se podrán seguir dos vías:

Dentro del mismo registró, ir al inicio de la pantalla, en el catálogo con los estatus que puede tener una solicitud, se deberá elegir el estatus "Revisado" y dar clic en el botón "Cambiar estatus".

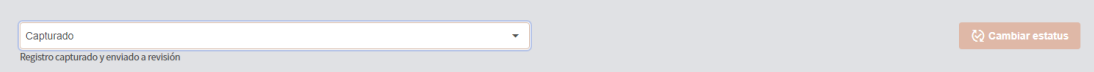

Esta acción mostrará una pantalla de confirmación. En caso de que se desee cambiar algún dato o documento, se deberá dar clic en el botón "Cancelar". Si se desea continuar con el cambio de estatus, se deberá dar clic en el botón "Continuar", lo que mostrará una pantalla que indica que el cambio fue realizado con éxito.

P á g i n a 36 | 53

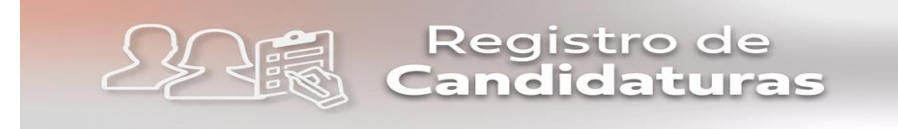

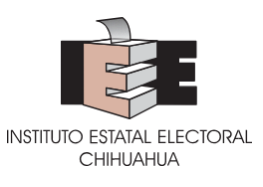

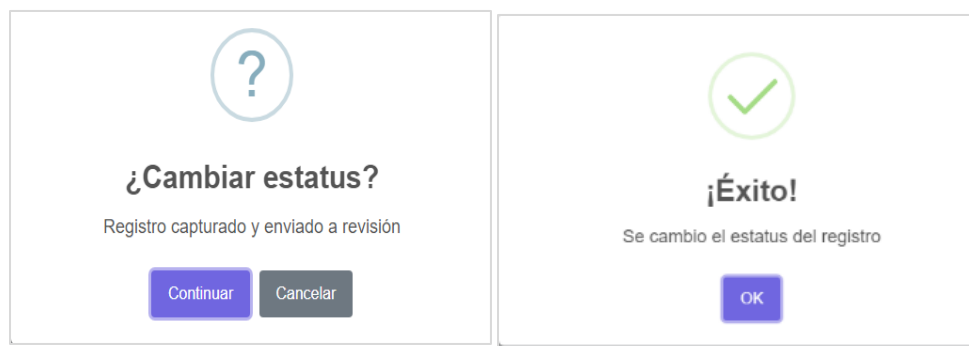

Si se quiere hacer el cambio de estatus en lote, de deberá regresar a la pantalla principal y en el apartado nombrado "Registro" abrir el buscador y señalar el tipo de elección, si se requiere, el municipio y el cargo, y seleccionar "Capturado" en el catálogo de estatus.

Esta acción mostrará todos los registros que se han capturado y guardado. Sobre ellos, en cada línea, en la primera columna, habrá que seleccionar los registros a los cuales se les requiere cambiar el estatus. Luego, en el catálogo seleccionar "Revisado" y dar clic en el botón "Cambiar estatus". Esto mostrará una leyenda de que los estatus fueron cambiados con éxito.

**28.** Cuando se hace cambio al estatus de revisado, el SERCIEE, asigna un folio y genera el documento de solicitud de registro que estará previamente lleno con la información proporcionada en la captura y, **mismo que deberá ser impreso y firmado por la persona facultada para suscribir dichas solicitudes**.

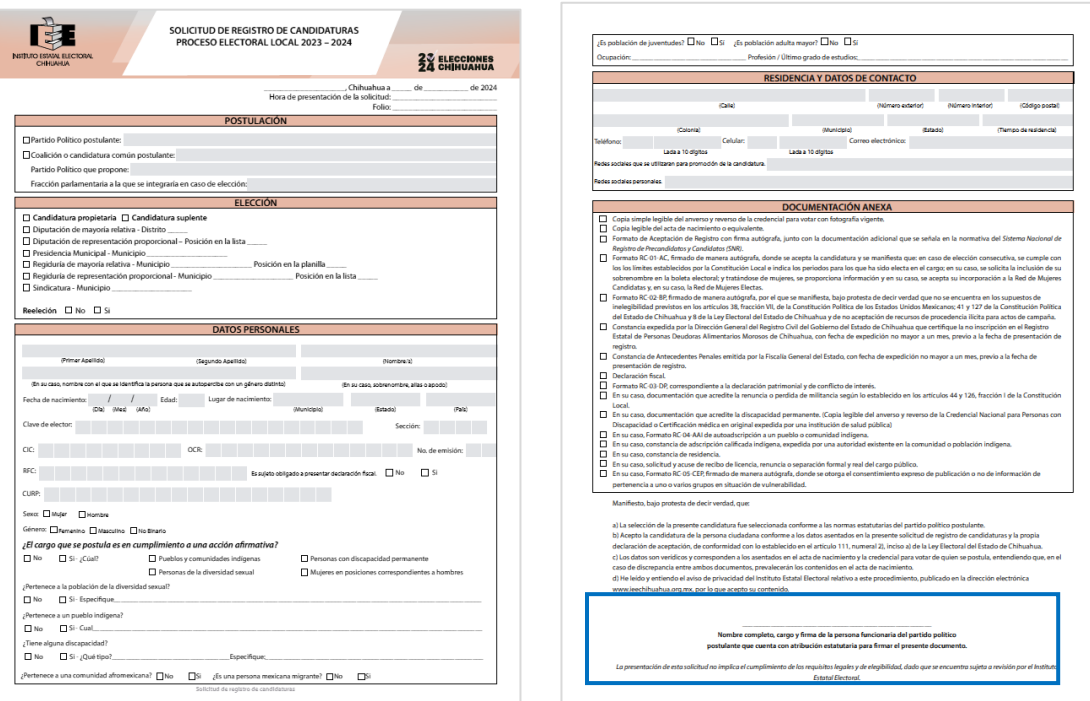

P á g i n a 37 | 53

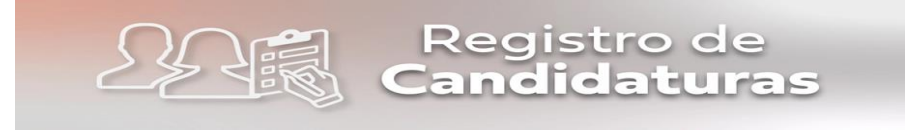

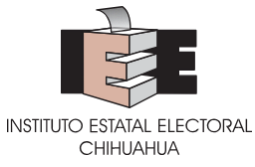

La solicitud de registro podrá descargarse por dos vías, la primera dentro del registro se deberá ir a la parte de los documentos en donde se habilitará un botón con un ícono de "documento" para su revisión y descarga, así como un botón de "nube" para cargar el documento escaneado.

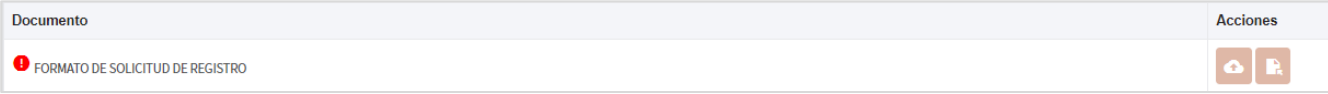

La segunda opción, es que podrá descargarse directamente desde el buscador, programando los filtros para que muestren los registros con estatus "Revisado". En cada registro, al final de la línea se mostrarán tres íconos. El ícono de "ojo" que permitirá visualizar los datos del registro; el ícono de "documento" en el que se podrá revisar y descargar la solicitud de registro; y el ícono de "nube" para cargar el documento escaneado.

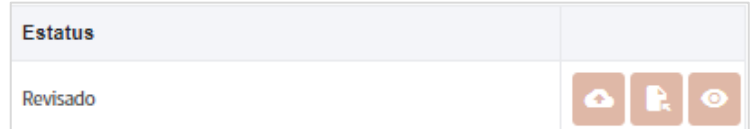

**29.** Una vez que el documento esté firmado, este deberá escanearse y subirse en el apartado previsto para eso. Para ello se deberá utilizar el botón de cargar documento que está enseguida del botón de descarga, por cualquiera de las dos opciones previstas en el paso anterior, desde el registro o desde el buscador.

Para cargar un documento de desplegara la ventana emergente de carga de documentos mencionada en el proceso de captura. Una vez que el documento haya sido cargado, se deberá dar clic en guardar y el sistema mostrará una ventana emergente indicando que el documento de guardó con éxito.

Una vez que el documento de haya cargado y guardado correctamente, en el buscador, el registro mostrará tres íconos:

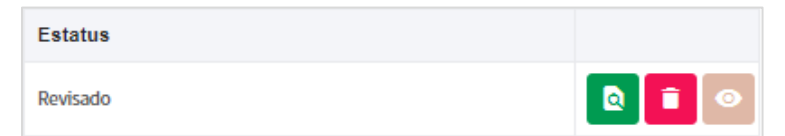

El ícono de "ojo" que servirá para ver los datos del registro, mismo que estará bloqueado para modificaciones; un ícono de "bote de basura" en color rojo que permitirá borrar el documento de la solicitud de registro; y un ícono de "documento" en color verde que permitirá visualizar el documento que fue cargado y que indicará que el registro está listo para el cambio de estatus a "Listo para enviar"

**30.** Para enviar el registro a revisión de la cuenta administradora, el registro que ya cuente con un documento subido en el apartado de solicitud de registro deberá cambiarse de estatus a "Listo para enviar". Para ello habrá que usar el buscador para filtrar los registros en estatus de revisado, y seleccionar la casilla de la primera columna de los registros que cuenten con un ícono verde y que se deseen enviar.

P á g i n a 38 | 53

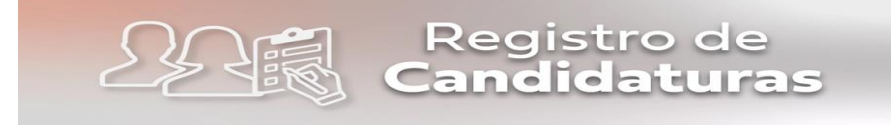

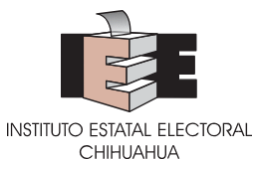

**31.** Una vez que se tengan seleccionados los registros, en el catálogo seleccionar "Listo para enviar" y dar clic en el botón de "Cambiar Estatus"

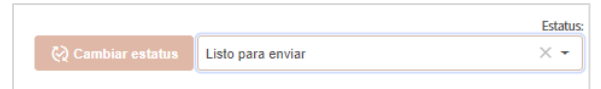

**32.** En este momento, la cuenta supervisora tendrá la oportunidad de cambiar a un estatus de "Regresado a Revisión" lo que permitirá que el registro sea modificado en datos y documentos.

Si se realizan cambios en el estatus "Regresado a Revisión" una vez que se cambie el estatus de nuevo a "Revisado", el SERCIEE generará una nueva Solicitud de Registro con el siguiente folio consecutivo, misma que deberá ser impresa, suscrita por la persona facultada para dicha acción y subida al SERCIEE.

## <span id="page-38-0"></span>**ENVÍO DE SOLICITUDES DE REGISTRO**

El envío de las solicitudes de registro solo podrá realizarse por las personas que tengan asignadas cuentas de administradora.

**33.** Para enviar las solicitudes, la cuenta administradora, en el buscador, deberá filtrar los registros que tengan estatus de "Listo para enviar".

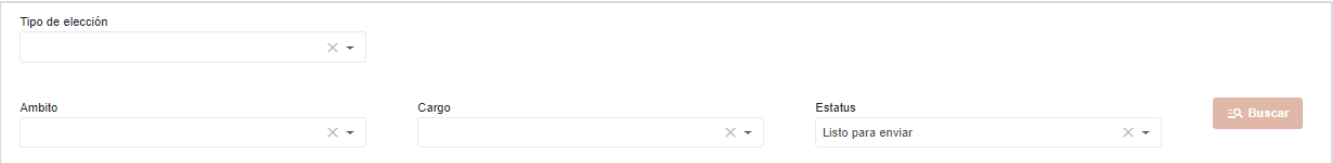

Cada registro se acompañará de un ícono de "ojo" que permite visualizar los datos de captura y los documentos del registro.

**34.** Para realizar el envío, se deberán seleccionar los registros que se desee enviar, en el catálogo, seleccionar el estatus "Enviado" y dar clic en el botón "Cambiar Estatus"

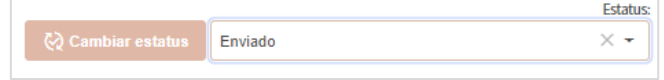

**35.** En este momento, la cuenta supervisora tendrá la oportunidad de cambiar a un estatus de "Regresado a Revisión" lo que permitirá que el registro sea modificado en datos y documentos.

Si se realizan cambios en el estatus "Regresado a Revisión" una vez que se cambie el estatus de nuevo a "Revisado", el SERCIEE generará una nueva Solicitud de Registro con el siguiente folio consecutivo, misma que deberá ser impresa, suscrita por la persona facultada para dicha acción y subida al SERCIEE.

P á g i n a 39 | 53

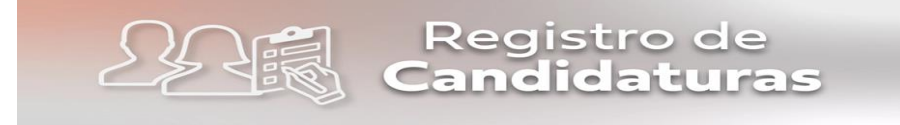

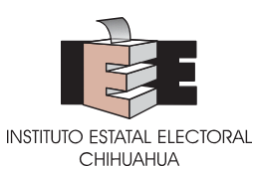

**36.** Una vez enviados los registros, en el buscador, se mostrarán enlistados mostrando el municipio o distrito, el cargo, el nombre de la persona postulada y dos íconos. El primero es un ícono de sustitución y el segundo es para observar la captura y los documentos del registro.

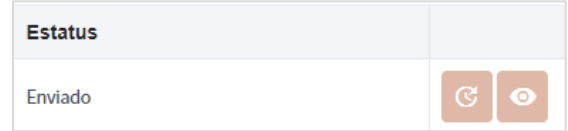

## <span id="page-39-0"></span>**CONTESTACIÓN DE PREVENCIONES**

La revisión de la contestación de prevenciones podrá realizarse por las personas que tengan asignadas cuentas de supervisora y administradora.

Para responder una prevención no será necesario que el registro sea revisado por una cuenta administradora, es decir, podrá enviarse al Instituto directamente desde una cuenta supervisora.

Durante el proceso de registro de candidaturas del Proceso Electoral Local 2023 – 2024, se contará con dos plazos de prevenciones, el primero por 48 horas y el segundo por 24 horas, en los cuales se podrán subsanar omisiones e inconsistencias en los registros que hayan sido efectivamente enviados por el partido político o alianza electoral al Instituto.

**37.** Una vez notificado el acuerdo de prevenciones, en el SERCIEE se habilitará un buscador de registros con prevenciones, en el que se podrá filtrar por tipo de elección, ámbito, cargos y estatus.

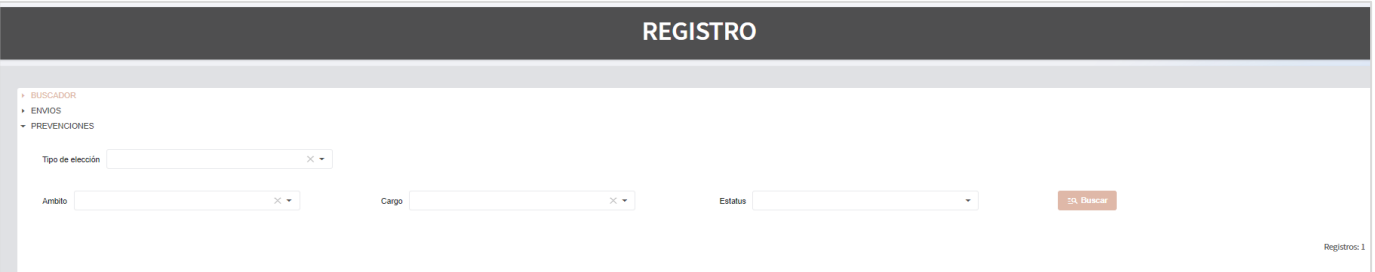

Esta búsqueda mostrará dos listas, una donde se mostrará el folio de la prevención, el estatus que guarda la misma y la fecha y hora límite para su respuesta, y se acompañará de un ícono en color amarillo donde se podrá consultar la prevención correspondiente.

En esta lista se podrán observar los estatus: Prevención vigente, Prevención próxima a vencer y prevención vencida.

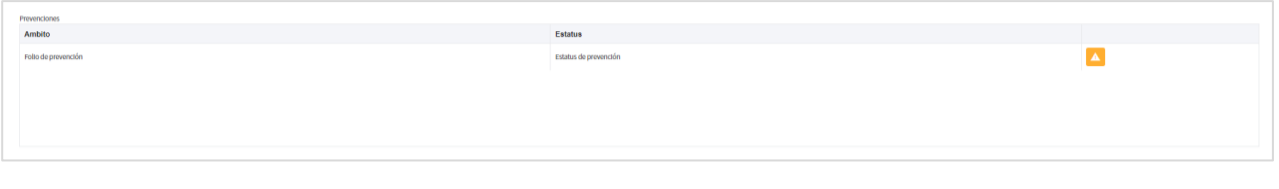

P á g i n a 40 | 53

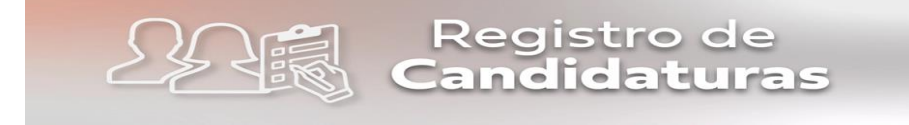

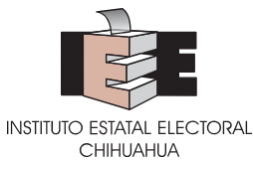

En la segunda lista, se mostrarán los registros con prevenciones, mismos que se mostrarán con un ícono de alerta en color amarillo.

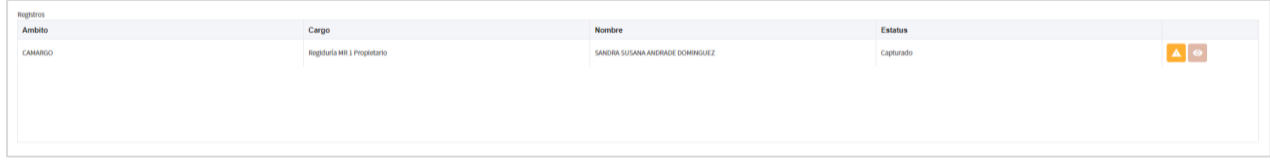

**38.** Para contestar una prevención, se deberá dar clic en el ícono amarillo. Esto desplegará una ventana emergente en el que se podrá ver, por cada registro, los requisitos que se incumplen, la forma en la que se incumple y la forma de subsanarlo. Asimismo, se mostrarán habilitados los botones para subir los documentos requeridos.

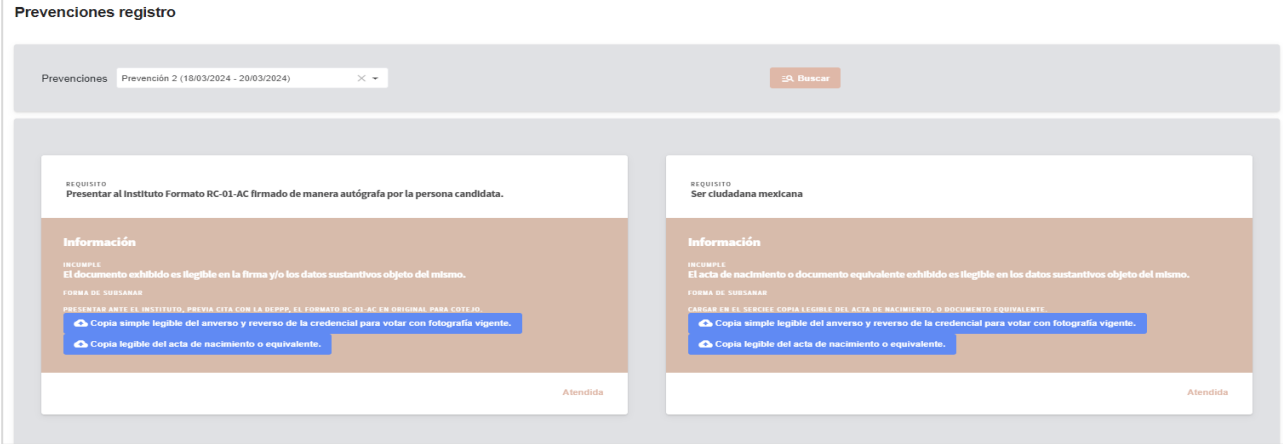

**39.** Para cargar un documento, se deberá dar clic en el campo indicado. Esto abrirá una ventana emergente de carga de documentos, igual a la del proceso de carga de documentación, en la que se deberá seleccionar el documento deseado y dar clic en el botón de guardar.

Una vez que se haya cargado el documento, el botón se coloreará en verde, indicando que se cuenta con esa documentación. En caso de que un mismo documento subsane el incumplimiento de dos o más requisitos, el botón se coloreará de verde en cada uno de ellos, por lo que no será necesario una doble carga.

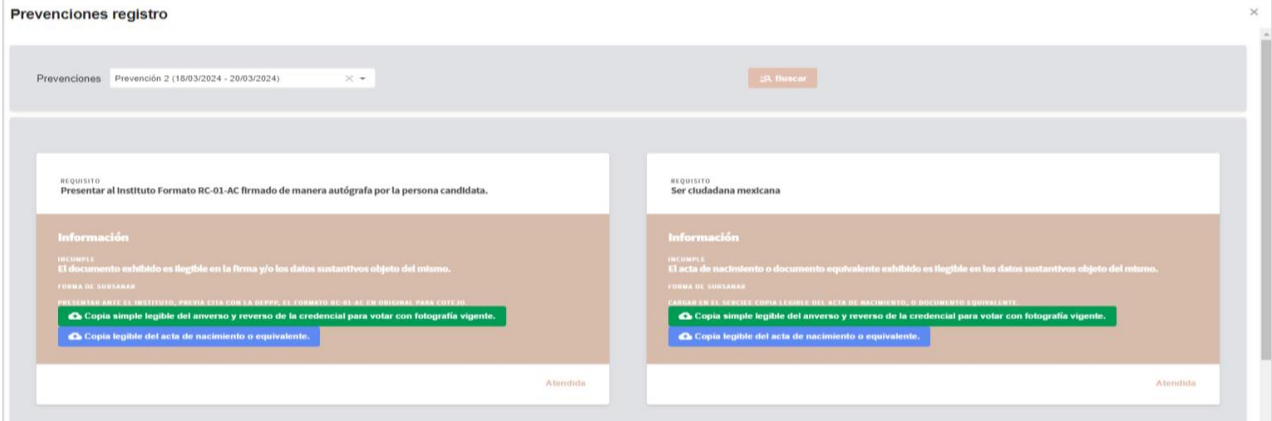

P á g i n a 41 | 53

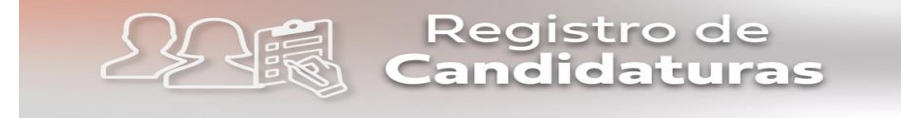

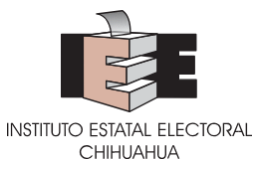

**40.** Para hacer efectiva la respuesta a la prevención, se deberá dar clic en el botón "atendida" en cada requisito que haya sido prevenido en el Registro. Esto abrirá una ventana de confirmación que solicita validación, indicando que una vez que la prevención sea marcada como atendida, será enviada para revisión del Instituto.

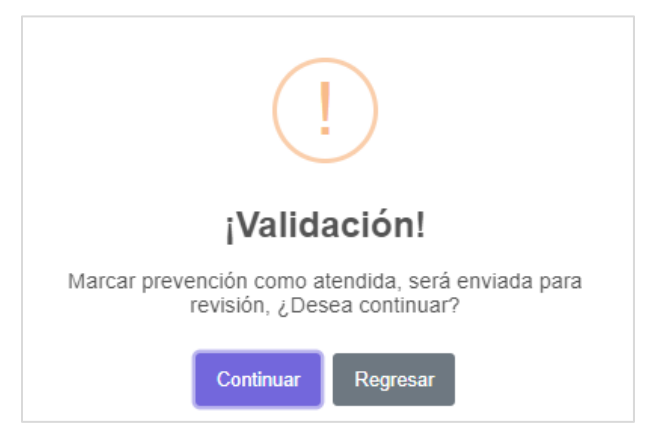

**41.** Al dar clic en el botón continuar, se enviará la respuesta al Instituto; misma que será sujeta a revisión.

## <span id="page-41-0"></span>**SUSTITUCIONES**

Las sustituciones seguirán el mismo proceso de sustitución seguirá el mismo proceso de captura de datos, carga de documentación, cambios de estatus, generación de la solicitud de sustitución y envío de la solicitud, de acuerdo con los roles previstos para el proceso de registro.

En todo caso, las sustituciones deberán atender los criterios de paridad de género y acciones afirmativas.

En el periodo del 02 a 14 de marzo, el periodo está habilitado para sustituciones libres, es decir, que bastará presentar en el SERCIEE una nueva solicitud de registro, esto es, realizar los plazos desde la captura de datos, carga de documentación, generación de solicitud de registro y envío de la solicitud.

- **42.** Para solicitar una sustitución libre, en la pantalla principal, se deberán buscar los cargos que tengan estatus de enviado, o bien el cargo en particular sobre el cual se realizará una sustitución.
- **43.** En el cargo sobre el que se desee realizar la sustitución, dar clic en el ícono correspondiente. Esta acción desplegará una ventana emergente que solicitará confirmación de si se desea actualizar el registro presentado, si se quiere cambiar el registro o cancelar la acción. Para proceder con la sustitución dar clic en el botón "Cambiar".

P á g i n a 42 | 53

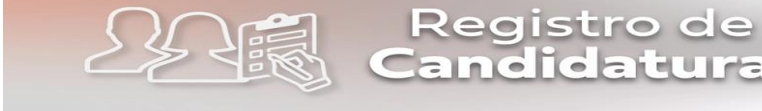

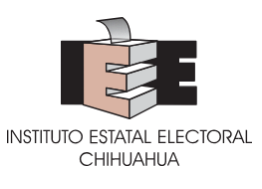

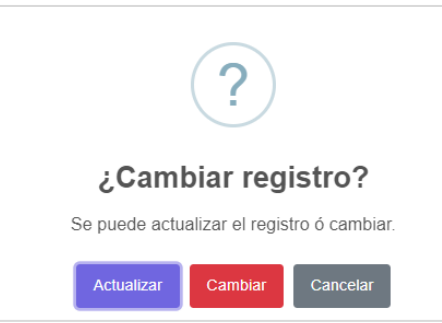

- **44.** Esta acción abrirá una pantalla limpia de captura y carga de documentación.
- **45.** Para realizar la sustitución libre, se deberán seguir los pasos de captura de datos, carga de documentación, cambios de estatus, generación de la solicitud de registro y envío de la misma.

En el periodo del 15 de marzo al 1 de junio, se podrán realizar sustituciones condicionadas, esto es, que tengan como motivo los supuestos considerados en la Ley: muerte inhabilitación, incapacidad, inelegibilidad, cancelación de registro o renuncia expresa de la candidatura. Para hacer una sustitución, el cargo deberá contar con una postulación enviada a más tardar el 14 de marzo.

**46.** Para solicitar una sustitución condicionada, en la pantalla principal, se deberán buscar los cargos que tengan estatus de enviado, o bien el cargo en particular sobre el cual se realizará una sustitución.

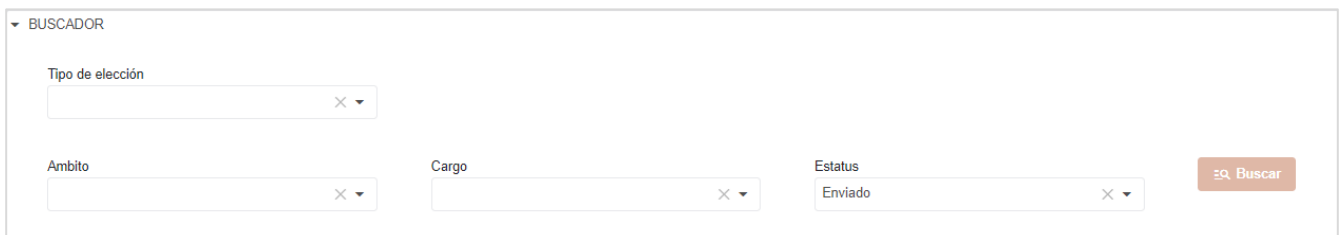

**47.** En el cargo sobre el que se desee realizar la sustitución, dar clic en el ícono correspondiente. Esta acción desplegará una ventana emergente que solicitará confirmación de si se desea proceder con una solicitud de sustitución, Si se desea continuar, se deberá dar clic en el botón "Continuar".

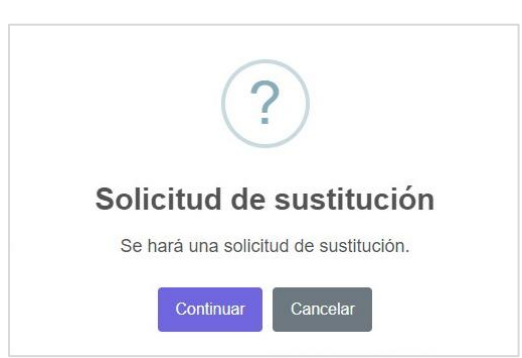

**48.** A continuación, se abrirá una pantalla de captura, en la que se deberá seleccionar en primer lugar la causa de la sustitución y cargar el documento probatorio de la misma.

> P á g i n a 43 | 53 Registro de<br>C**andidatur**a

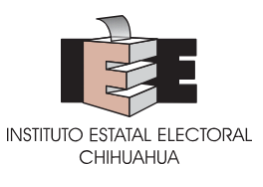

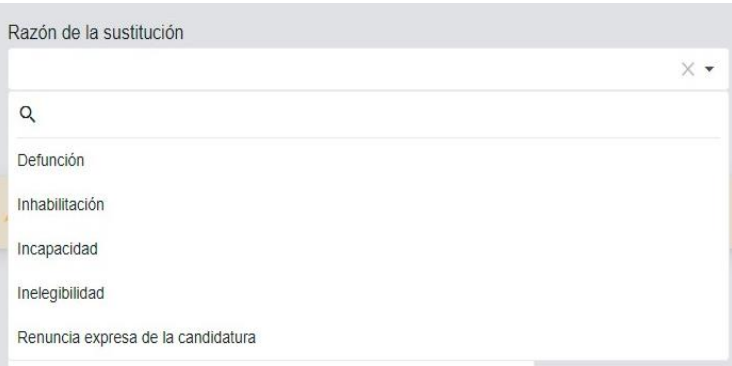

**49.** Para realizar la sustitución condicionada, se deberán seguir los pasos de captura de datos, carga de documentación, cambios de estatus, generación de la solicitud de registro y envío de la misma.

Una vez que se hayan presentado solicitudes de sustitución, en el apartado de registro se habilitará un filtro de "Tipo de Solicitud" en el que se podrán seleccionar entre las solicitudes de registro y las sustituciones.

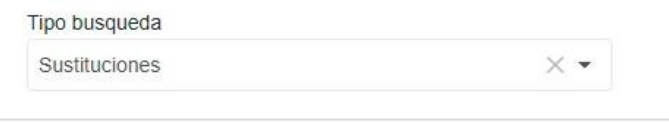

### <span id="page-43-0"></span>**Prevenciones en sustituciones**

**50.** Si una solicitud de sustituciones cuenta con prevenciones, esta se mostrará con el filtro de sustituciones. Mostrando la leyenda "Prevención" y un ícono de alerta en color amarillo al lado del registro sobre el cual se haya marcado una inconsistencia.

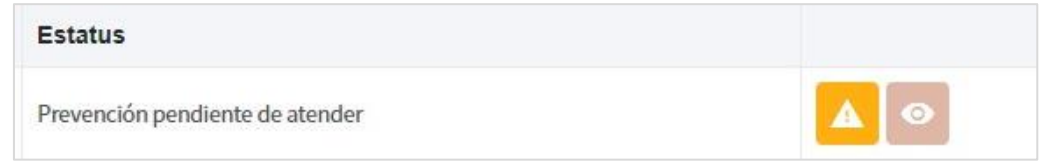

**51.** Para responder la prevención, dar clic en el ícono de alerta. Esto detonará el procedimiento de respuesta de prevenciones, tal como en el proceso de registro descrito en secciones anteriores.

## <span id="page-43-1"></span>**OTRAS HERRAMIENTAS**

Las personas que tengan asignadas cuentas supervisoras y administradoras además de los permisos para la captura, revisión y en su caso, el envío de solicitudes de registro, tendrán acceso a las herramientas de "Avance General" y "Bloques de competitividad".

P á g i n a 44 | 53

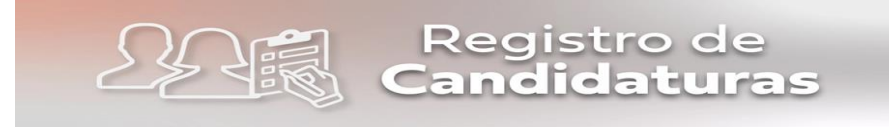

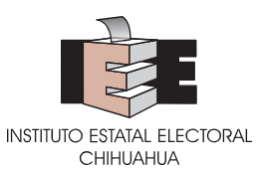

**52.** Para ingresar a las herramientas, dar clic en el ícono de flecha que se encuentra enseguida del nombre de usuario, ubicado en la esquina superior derecha de la pantalla. Esto desplegará un menú en el que se deberá seleccionar la opción "Bloques".

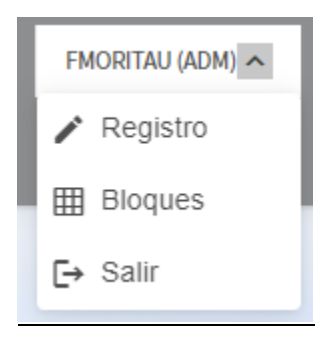

### <span id="page-44-0"></span>**Avance General**

La herramienta de "Avance General" está destinada para que los partidos políticos puedan llevar un seguimiento visual del avance de las solicitudes de registro que han sido efectivamente enviadas al Instituto .

Esta herramienta funcionará según tipo de elección, y además de mostrar el avance general, permitirá revisar el principio de paridad al interior de las planillas, así como la paridad horizontal en el total de postulaciones.

**53.** Para revisar el avance de una elección en particular, sea Ayuntamientos, Sindicaturas o Diputaciones de Mayoría Relativa, se debe seleccionar el tipo de elección en la parte superior de la pantalla.

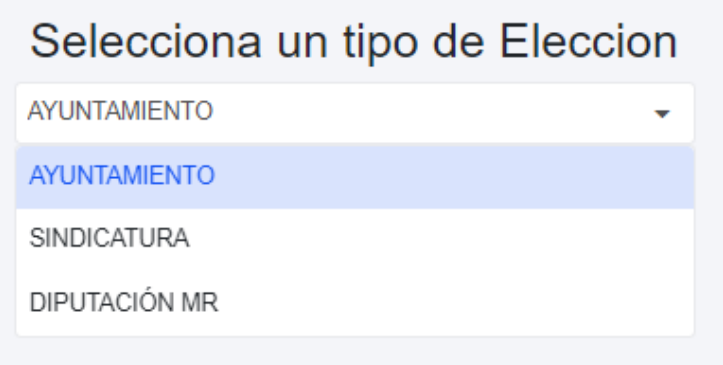

**54.** Para revisar el avance de la elección de Integrantes de Ayuntamientos, seleccionar la opción de **"Ayuntamiento"**. Esta acción mostrará en pantalla una tabla en la que se podrán observar los siguientes datos:

P á g i n a 45 | 53

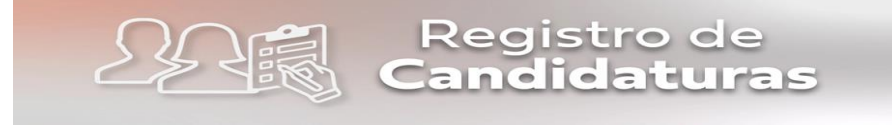

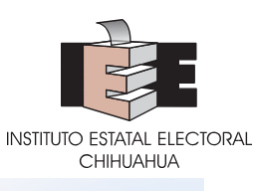

#### **Avance General**

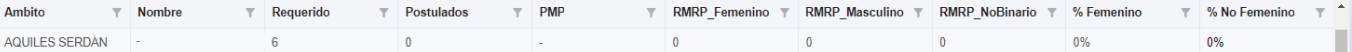

- Ámbito, en el que se mostrará el municipio correspondiente;
- Nombre del partido político o alianza electoral;
- Número de candidaturas propietarias requeridas en la planilla, incluyendo la candidatura a la presidencia municipal.
- Número de candidaturas postuladas, es decir, aquellas que cuentan con una solicitud de registro enviada mediante el SERCIEE al Instituto.
- El género indicado en la solicitud de registro de la persona postulada al cargo de presidencia municipal propietaria (PMP)
- El número de postulaciones a regidurías de mayoría relativa propietarias (RMRP) en cuyas solicitudes de registro se marcó el género femenino.
- El número de postulaciones a regidurías de mayoría relativa propietarias (RMRP) en cuyas solicitudes de registro se marcó el género masculino.
- El número de postulaciones a regidurías de mayoría relativa propietarias (RMRP) en cuyas solicitudes de registro se marcó el género no binario.
- El porcentaje de postulaciones, con respecto al total requerido, que corresponden al género femenino.
- El porcentaje de postulaciones, con respecto al total requerido, que corresponden a un género distinto al femenino.

Cuando en un municipio se reciban por medio del SERCIEE el total de las solicitudes de registro de los cargos propietarios requeridos, la línea correspondiente se pintará de color verde, como indicativo de que la planilla está completa.

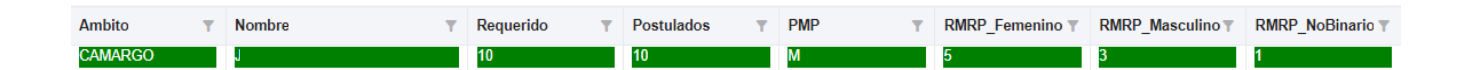

Asimismo, en caso de que se detecte que la integración de la planilla no sea paritaria, es decir, que exceda el 50% de postulaciones con género diferente al femenino, este caso será señalado en color rojo.

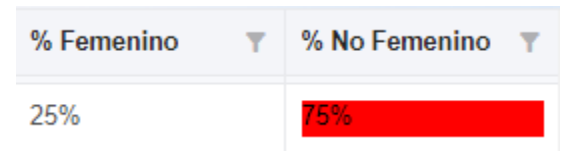

Finalmente, en la parte inferior de la tabla de avance se mostrará la sumatoria de postulaciones a las presidencias municipales, sumando cuántas corresponden al género femenino y cuantas corresponden a un género distinto al femenino.

P á g i n a 46 | 53

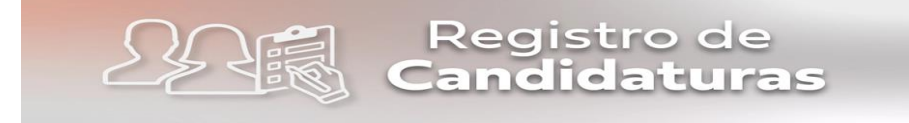

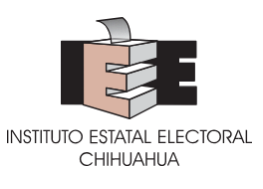

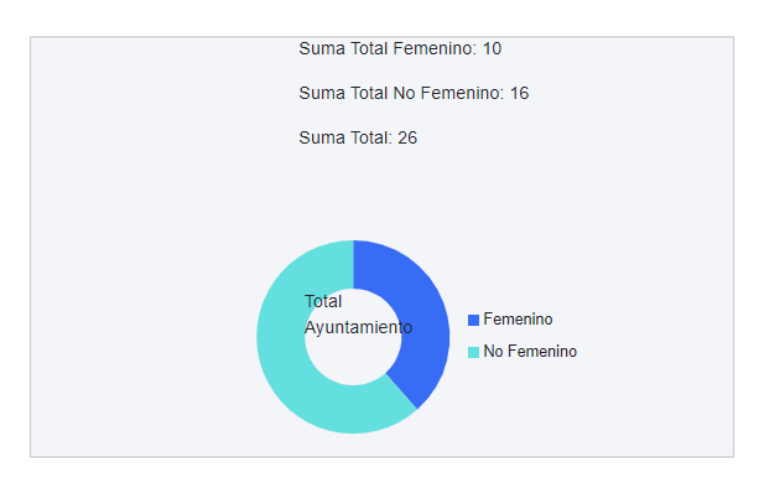

**55.** Para revisar el avance de la elección de Sindicaturas, seleccionar la opción de **"Sindicaturas"**. Esta acción mostrará en pantalla una tabla en la que se podrán observar los siguientes datos:

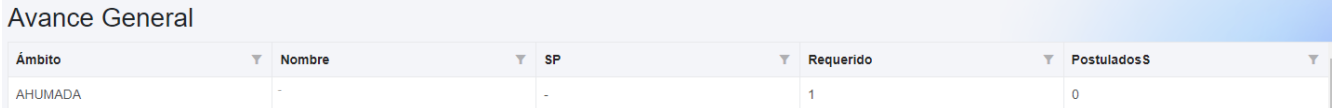

- Ámbito, en el que se mostrará el municipio correspondiente;
- Nombre del partido político o alianza electoral;
- El género indicado en la solicitud de registro de la persona postulada al cargo de Sindicatura propietaria (SP)
- Número de candidaturas propietarias requeridas
- Número de candidaturas postuladas, es decir, aquellas que cuentan con una solicitud de registro enviada mediante el SERCIEE al Instituto.

De la misma manera, en la parte inferior de la tabla de avance se mostrará la sumatoria de postulaciones a las sindicaturas, sumando cuántas corresponden al género femenino y cuantas corresponden a un género distinto al femenino.

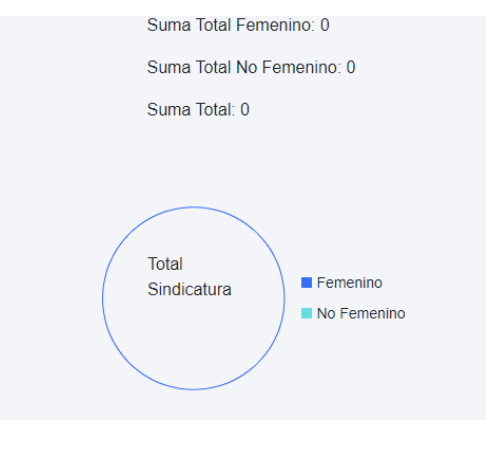

P á g i n a 47 | 53

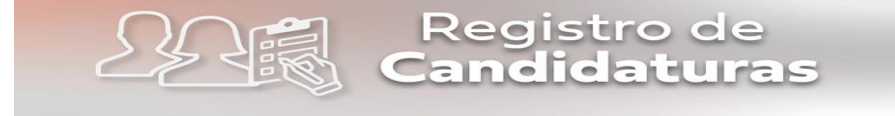

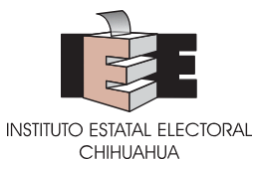

**56.** Para revisar el avance de la elección de Integrantes de Diputaciones de Mayoría Relativa, seleccionar la opción de **"Diputación MR"**. Esta acción mostrará en pantalla una tabla en la que se podrán observar los siguientes datos:

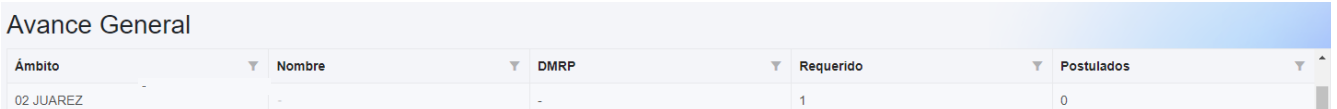

- Ámbito, en el que se mostrará el distrito correspondiente;
- Nombre del partido político o alianza electoral;
- El género indicado en la solicitud de registro de la persona postulada al cargo de Sindicatura propietaria (DMRP)
- Número de candidaturas propietarias requeridas
- Número de candidaturas postuladas, es decir, aquellas que cuentan con una solicitud de registro enviada mediante el SERCIEE al Instituto.

Asimismo, en la parte inferior de la tabla de avance se mostrará la sumatoria de postulaciones a las sindicaturas, sumando cuántas corresponden al género femenino y cuantas corresponden a un género distinto al femenino.

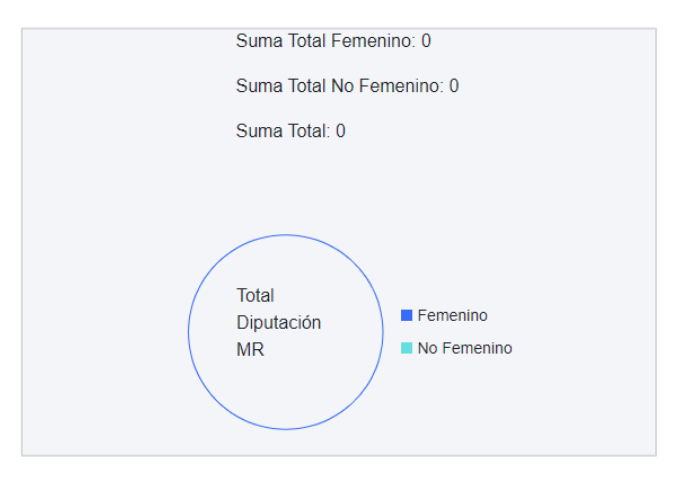

### <span id="page-47-0"></span>**Bloques de Competitividad**

La herramienta de "Bloques de Competitividad" está destinada para que los partidos políticos puedan llevar un seguimiento visual de la conformación de bloques de competitividad, de acuerdo avance de las solicitudes de registro que han sido efectivamente enviadas al Instituto.

Esta herramienta funcionará según tipo de elección y en base a aquellas postulaciones que cuenten con una captura en el SERCIEE.

**57.** Para revisar el avance de una elección en particular, sea Ayuntamientos, Sindicaturas o Diputaciones de Mayoría Relativa, se debe seleccionar el tipo de elección en la parte superior de la pantalla.

P á g i n a 48 | 53

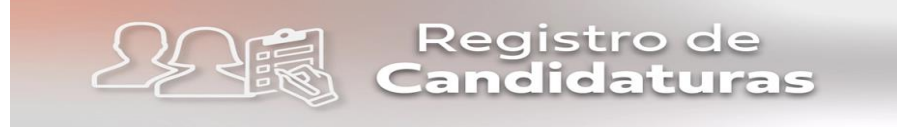

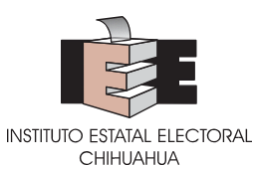

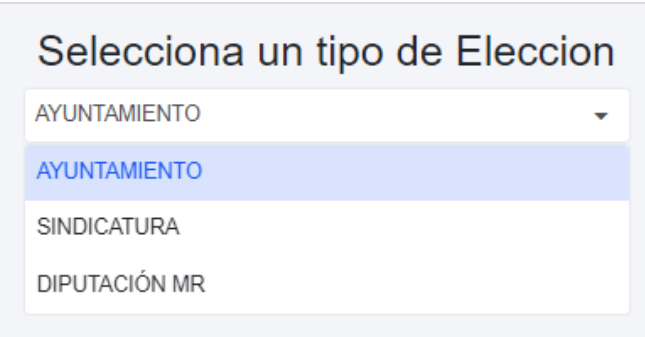

La pantalla inicial mostrará una opción desplegable con en nombre del partido político, y en su caso, el de las alianzas electorales en las que participa. Asimismo, mostrará un botón nombrado "Actualizar bloques"

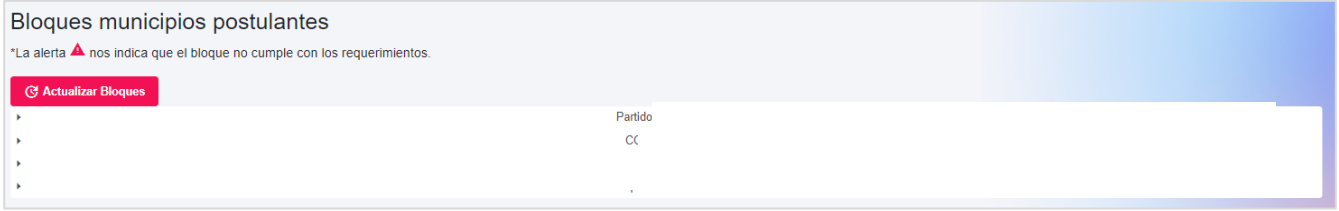

Al dar clic en cada opción, se desplegará una pantalla en la que se mostrarán cuatro gráficas de pastel en las que se visualizarán las postulaciones, ya sea de presidencias municipales, sindicaturas o diputaciones propietarias, dividiéndolas por género femenino y género distinto al femenino . La primera gráfica mostrará el total de postulaciones y el resto corresponderá una para cada bloque de competitividad (alta, media o baja).

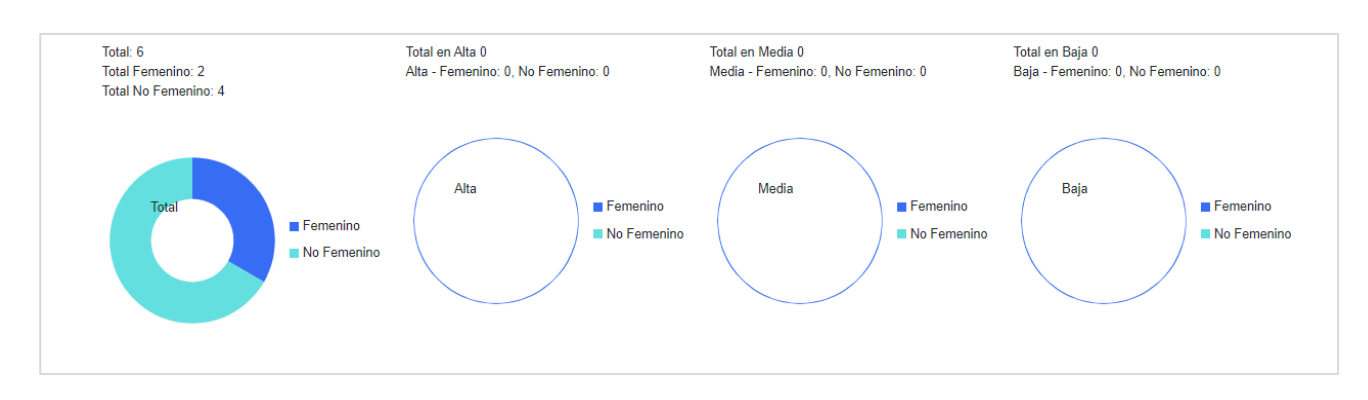

Asimismo, aparecerá una tabla en la que se podrán observar los siguientes datos:

- Ámbito, que corresponde al municipio, o en su caso distrito. En la pantalla inicial los municipios aparecerán ordenados de forma alfabética y los distritos en orden ascendente.
- Descripción del puesto, dependiendo de la elección: presidencia municipal, sindicatura o diputación de mayoría relativa.

P á g i n a 49 | 53

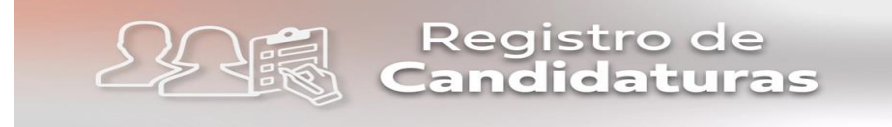

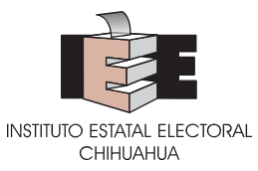

- El valor de competitividad, según lo elegido por cada partido político de acuerdo con lo establecido en los Criterios de Paridad.
- Postulación, en donde se especificará, en su caso, el nombre de la persona postulada al cargo o en caso de que no haya postulación, la leyenda "Sin Postular"
- Género de la persona postulada, según lo asentado en la Solicitud de Registro. En caso de que no haya postulación registrada, se mostrará la leyenda "Sin postular".
- El bloque de competitividad al que cada municipio o distrito pertenece. Siendo el bloque 1 el de alta competitividad, el bloque 2 el de media competitividad y el bloque 3 el de baja competitividad. En la pantalla inicial, se mostrará un bloque 0, lo que significa que no se ha realizado un ejercicio de configuración de bloques.
- El Partido postulante, considerando aquellos que integran una alianza electoral.

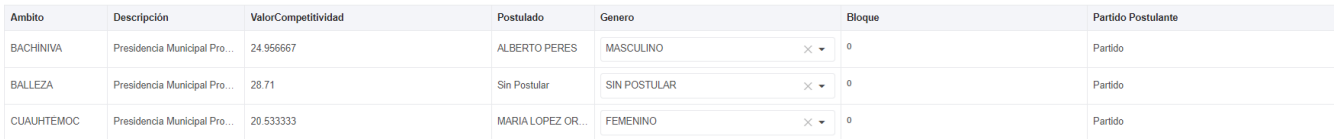

**58.** Para observar la configuración de los bloques, se deberá dar clic en el botón "actualizar bloques".

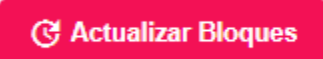

Esta acción mostrará una ventana emergente de confirmación en la que se indicará que los bloques fueron actualizados.

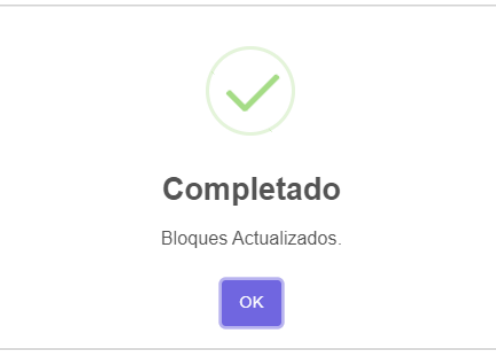

Habiendo actualizado los bloques, se actualizarán las gráficas de pastel para mostrar los totales por género en cada bloque; y las líneas de los municipios o distritos se reconfigurarán y se organizarán en los bloques 1, 2 y 3 de acuerdo con el valor de competitividad, que se enlistará de forma decreciente.

Aquellos municipios o distritos en los que exista una postulación mantendrán un fondo claro y se bloqueará la manipulación del género de la candidatura y en los que no haya postulación se colorearán en gris oscuro y permitirá modificar el género de cada postulación.

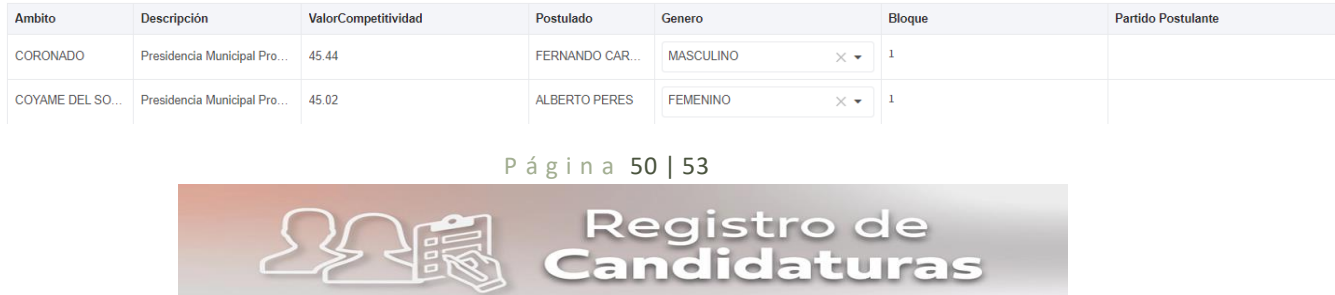

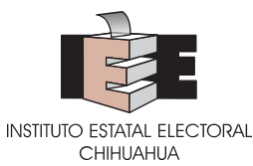

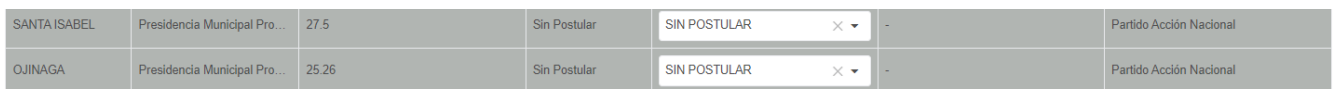

Esta acción también revisará la conformación paritaria de cada bloque de competitividad, marcando con fondo color rojo y un ícono de alerta la totalidad del bloque donde se detecta que no se cumple con el principio de paridad.

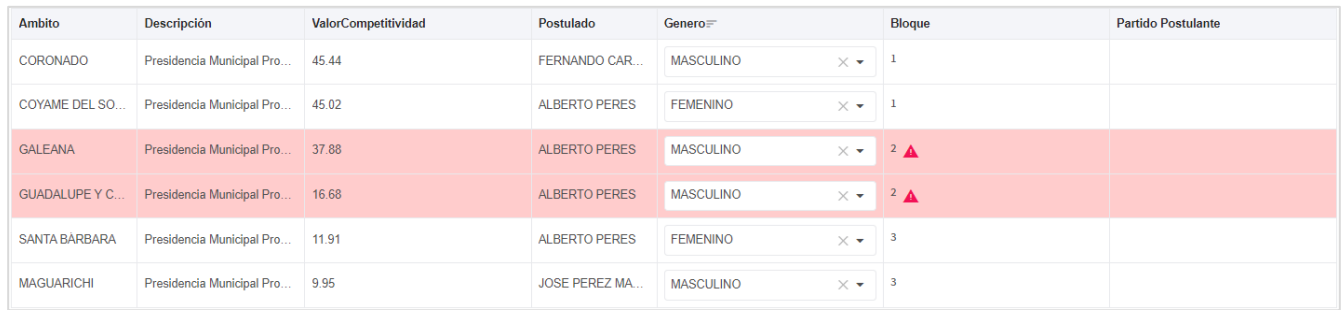

Es importante mencionar que, el sistema marcará en color rojo la totalidad de las postulaciones del bloque de competitividad, sin que esto signifique que existe una inconsistencia en todos los cargos, sino en la conformación paritaria del bloque como una unidad; y que reconfigurándolo para que se cuente con por lo menos 50% de postulaciones de género femenino, se subsanará la totalidad de las alertas.

**59.** La herramienta también puede usarse como una calculadora de bloques permitiendo que se modifique el espacio de género de aquellos cargos que no cuenten con una postulación.

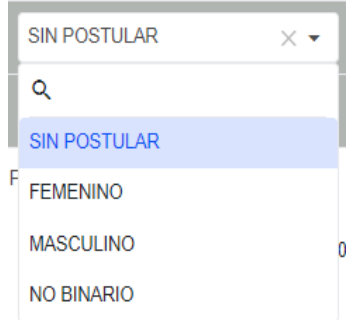

Para utilizar esta función se deberá asignar un género a aquellos cargos en los que no se cuente con postulación y sobre los cuales haya interés de calcular. Una vez seleccionados se deberá dar clic en el botón de actualizar bloques.

Esta acción incluirá a los municipios o distritos sin postular en la distribución de los bloques y los enlistará en el lugar que les correspondería de acuerdo con el valor de competitividad asignado según la elección previa del partido. En la tabla, en el espacio de "Postulado", se mantendrá la leyenda "Sin postular" para identificar los municipios en los cuales se podrá seguir modificando el género.

Habiendo realizado el ejercicio, en caso de que se detecte una inconsistencia, el bloque se coloreará en rojo con un ícono de alerta, como fue indicado en pasos anteriores.

P á g i n a 51 | 53

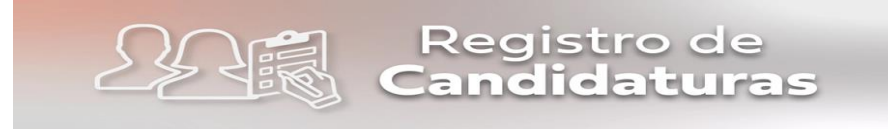

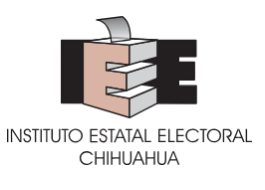

*Este paso podrá repetirse las veces que de deseen siempre que haya cargos sin postulación.*

*La configuración final de los bloques que tomará el sistema se realizará de acuerdo a lo postulado, es decir que tenga una solicitud de registro en el SERCIEE, de acuerdo con las reglas consideradas en la Ley Electoral y los Criterios para el cumplimiento del principio de paridad.*

**60.** Para volver a la pantalla de registro, dar clic en el ícono de flecha que se encuentra enseguida del nombre de usuario, ubicado en la esquina superior derecha de la pantalla. Esto desplegará un menú en el que se deberá seleccionar la opción "Registro".

## <span id="page-51-0"></span>**CERRAR SESIÓN**

**61.** Para cerrar la sesión, dar clic en el ícono de flecha que se encuentra enseguida del nombre de usuario, ubicado en la esquina superior derecha de la pantalla. Esto desplegará un menú con la opción de cerrar la sesión.

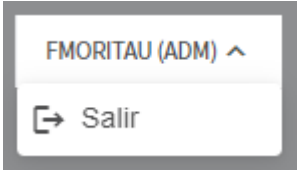

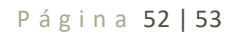

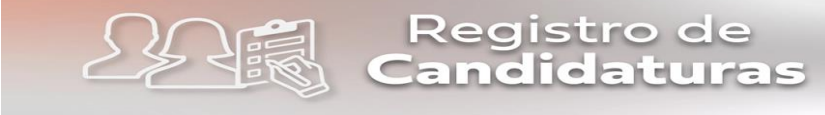

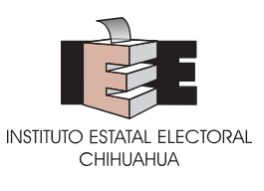

## <span id="page-52-0"></span>**DIRECTORIO**

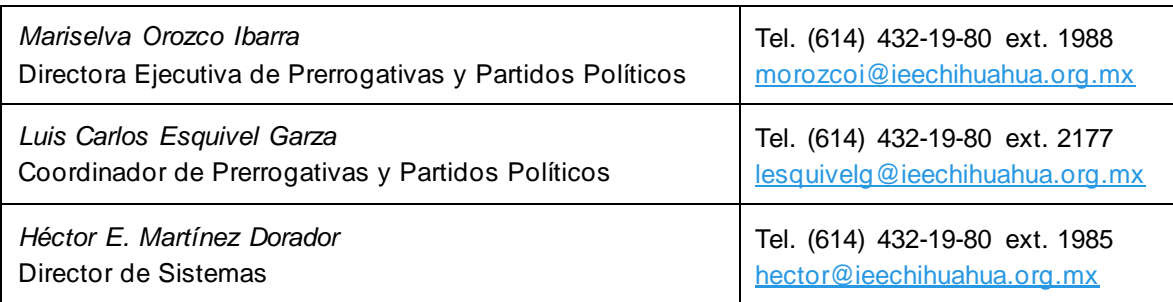

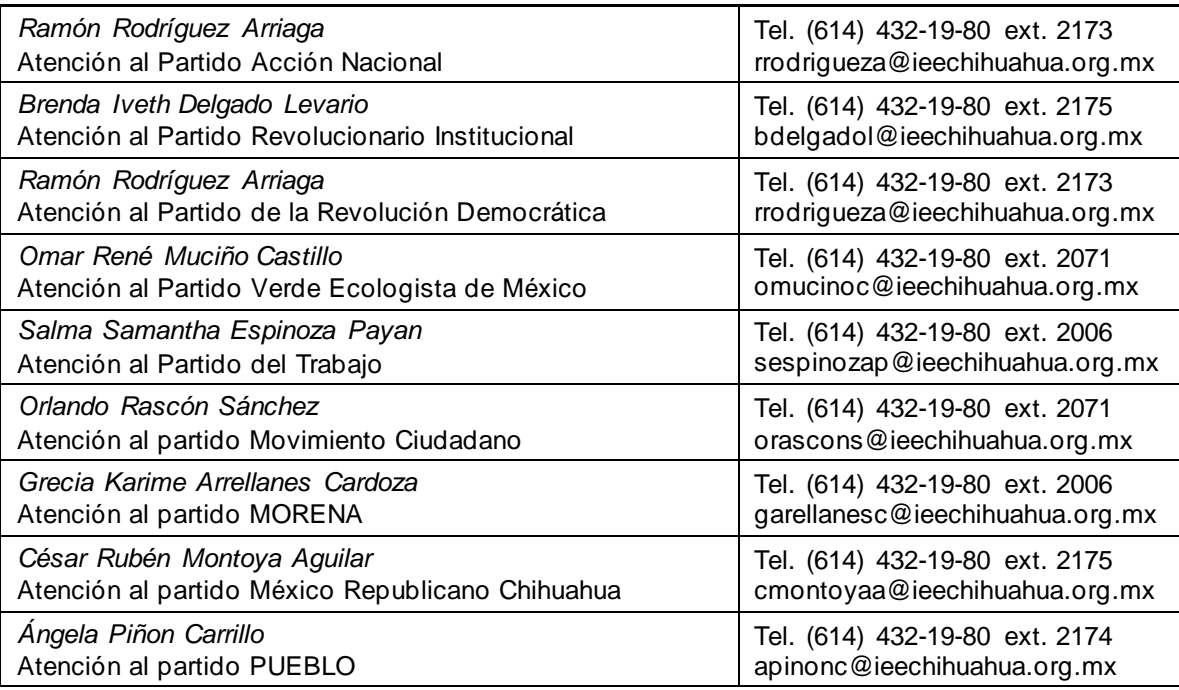

En caso de que el Sistema presente alguna incidencia de carácter técnico, el usuario deberá reportarlo inmediatamente al Instituto Estatal Electoral, anexando capturas de pantalla del error o las evidencias que considere necesarias, a través de la cuenta de correo electrónico siguiente:

*[soportesistemacandidaturas@ieechihuahua.org.mx](mailto:soportesistemacandidaturas@ieechihuahua.org.mx)*

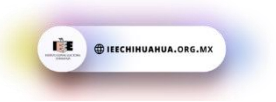

P á g i n a 53 | 53

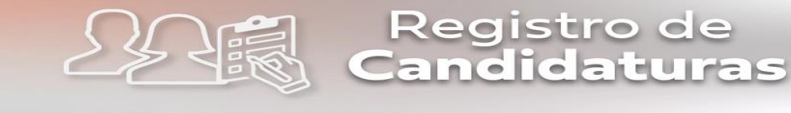